# SDSoC 環境ユーザー ガイド

# SDSoC 環境の概要

UG1028 (v2015.4) 2015 年 12 月 14 日

本資料は表記のバージョンの英語版を翻訳したもので、内容に相違が生じる場合には原文を優先します。資 料によっては英語版の更新に対応していないものがあります。日本語版は参考用としてご使用の上、最新情 報につきましては、必ず最新英語版をご参照ください。

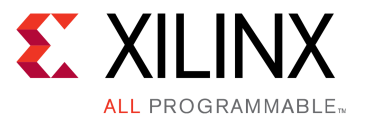

<span id="page-1-0"></span>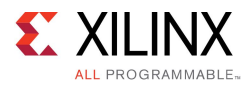

# 改訂履歴

次の表に、この文書の改訂履歴を示します。

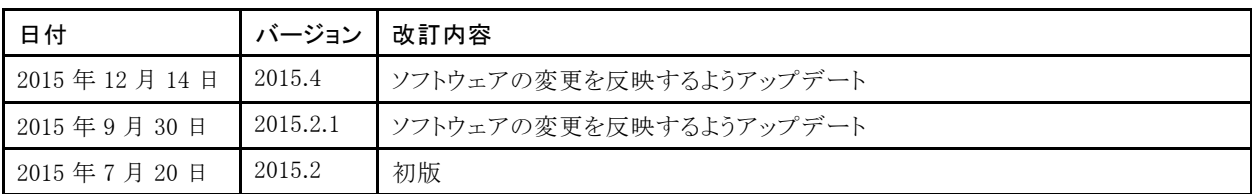

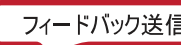

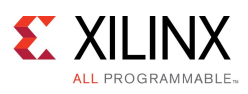

# 目次

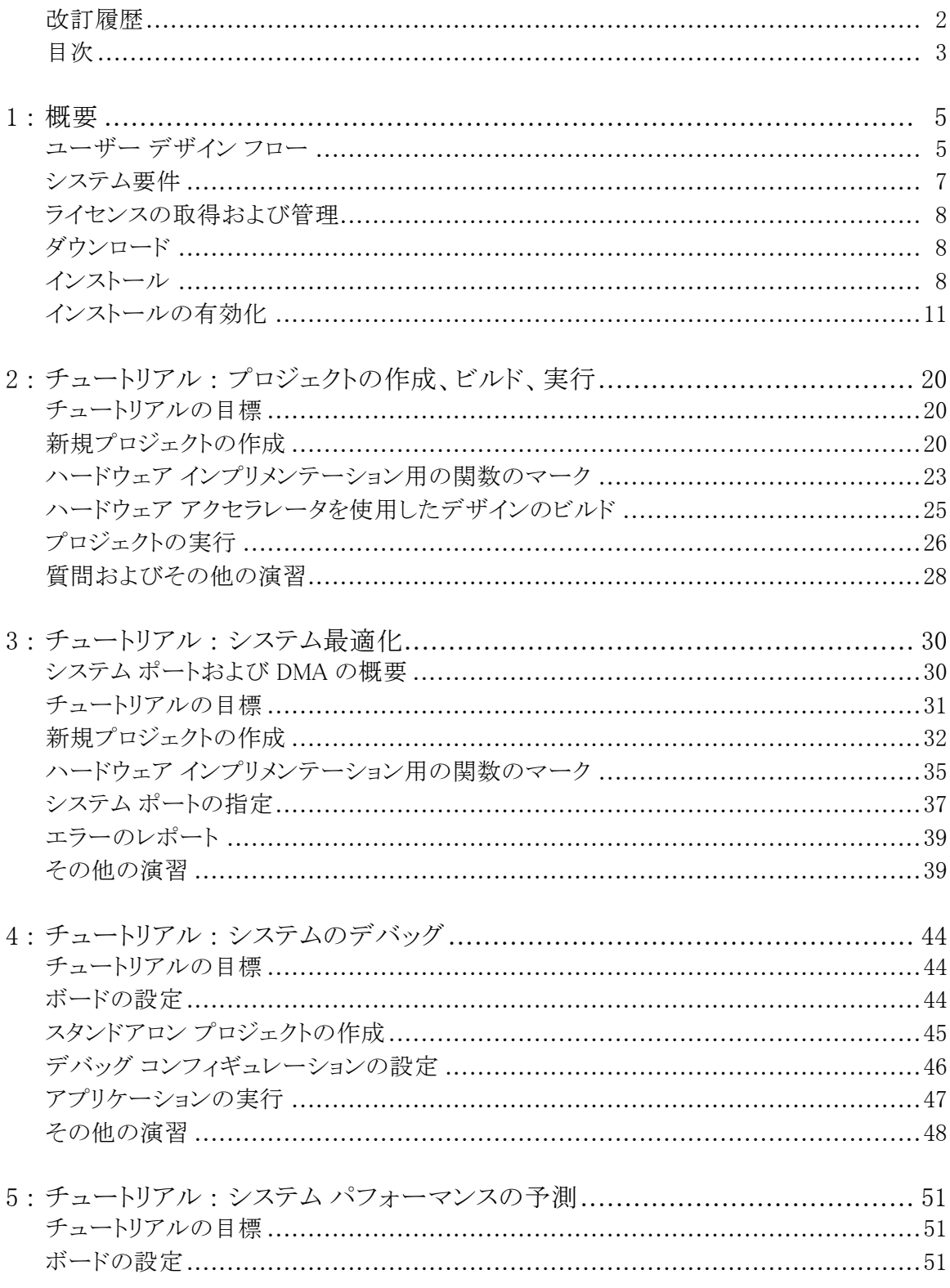

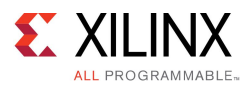

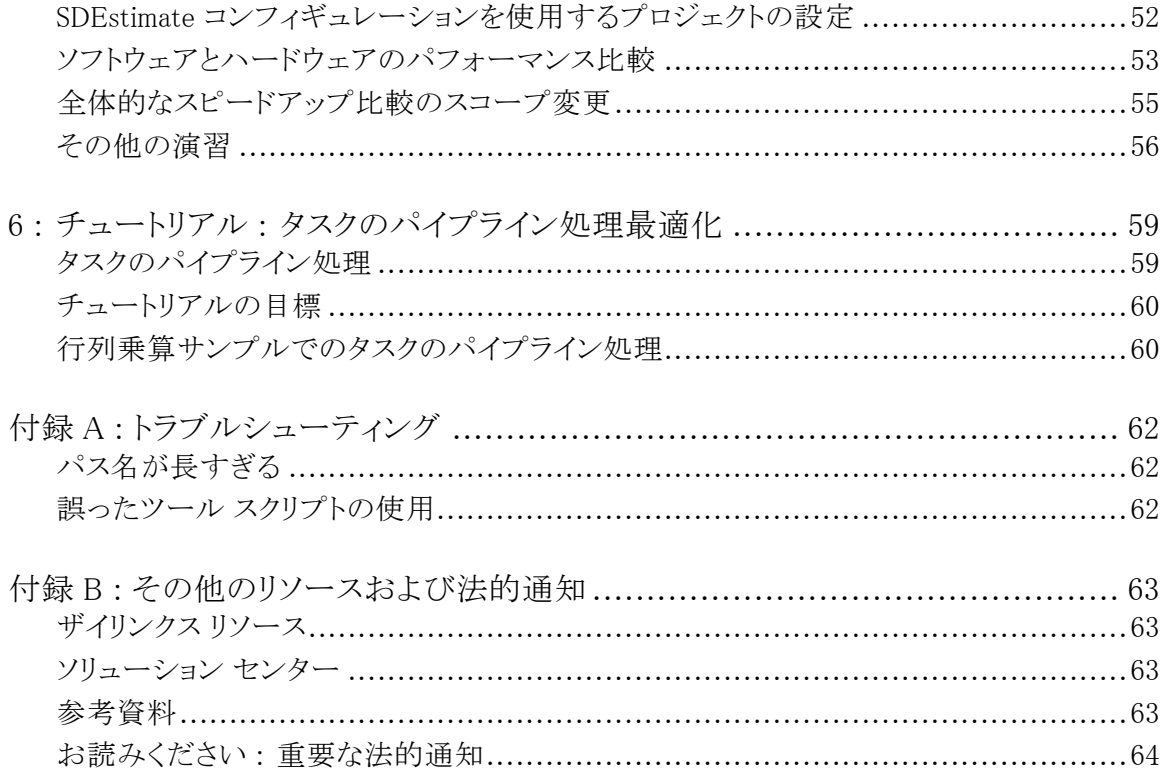

<span id="page-4-0"></span>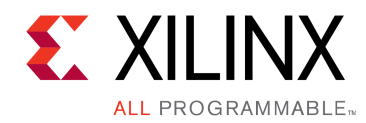

第 1 章

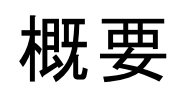

SDSoC™ (Software-Defined Development Environment for System-on-Chip) 環境は、Zynq®-7000 All Programmable SoC プラットフォームを使用してヘテロジニアス エンベデッド システムをインプリメントするための Eclipse ベースの統合設計環境 (IDE) です。SDSoC 環境では、ソフトウェア エンジニアおよびシステム アーキテ クト用に、使いやすい Eclipse ベースの IDE を使用したエンベデッド C/C++ アプリケーション開発環境と、ヘテ ロジニアス Zynq SoC 開発用の包括的なデザイン ツールが提供されています。SDSoC 環境には、プログラマブ ル ロジックでの自動ソフトウェア アクセラレーションや、システム接続の自動生成などを実行する、フル システム 最適化 C/C++ コンパイラが含まれます。SDSoC 環境内のプログラミング モデルは、ソフトウェア エンジニア が簡単に理解できるように設計されています。アプリケーションは C/C++ コードで記述され、プログラマが ターゲット プラットフォームとハードウェアにコンパイルするアプリケーション内の関数のサブセットを特定しま す。この後、SDSoC システム コンパイラによりアプリケーションがハードウェアとソフトウェアにコンパイルされ、 ファームウェア、オペレーティング システム、アプリケーション実行ファイルを含むブート イメージを含めた完全 なエンベデッド システムが Zynq デバイスにインプリメントされます。

SDSoC 環境では、C/C++ 関数の Zynq デバイス内の ARM CPU だけでなくプログラマブル ロジック ファブ リックへのクロスコンパイルおよびリンクを含め、ソフトウェア抽象層を増加することによりハードウェアが抽象 化されます。プログラマブル ハードウェアで実行するプログラム関数のユーザー仕様に基づいて、プログラ ム解析、タスク スケジューリング、プログラマブル ロジックおよびエンベデッド CPU へのバインディングが実 行されるほか、ハードウェアおよびソフトウェア コード生成により、ハードウェアとソフトウェア コンポーネント 間の通信および連携が調整されます。

SDSoC 環境 2015.4 リリースには、Zynq-7000 All Programmable SoC を搭載した ZC702、ZC706、MicroZed、 ZedBoard、および Zybo 開発ボードのサポートが含まれます。このほかにもパートナーから追加のプラットフォー ムが提供されています。詳細は、SDSoC [環境のウェブ](http://japan.xilinx.com/products/design-tools/software-zone/sdsoc.html) ページを参照してください。

# ユーザー デザイン フロー

より高いパフォーマンスを達成するための最初の手順は、アプリケーション内の計算負荷の高いホット スポットで プログラマブル ロジックに移行可能な部分を特定し、ハードウェア用にコンパイル可能な関数に分離することで す。SDSoC 環境でプログラマブル ロジック用にコンパイルされた C/C++ コードは、『SDSoC [環境ユーザー](http://japan.xilinx.com/cgi-bin/docs/rdoc?v=2015.4;d=ug1027-sdsoc-user-guide.pdf;a=xCallingAndCodingGuidelines) ガイ ド』 (UG1027) の「コード [ガイドライン」](http://japan.xilinx.com/cgi-bin/docs/rdoc?v=2015.4;d=ug1027-sdsoc-user-guide.pdf;a=xCallingAndCodingGuidelines)で説明されているコーディング ガイドラインに従っている必要があり、また Vivado® 高位合成 (HLS) のガイドラインにも従う必要があります。たとえば、コードで再帰関数を呼び出したり、メ モリをダイナミックに割り当てたり、ポインターを制限なしに使用したりすることはできません。詳細は、[『SDSoC](http://japan.xilinx.com/cgi-bin/docs/rdoc?v=2015.4;d=ug1027-sdsoc-user-guide.pdf;a=xAProgrammersGuideToVivadoHighLevelSynthesis) 環 境ユーザー ガイド』 (UG1027) [の「プログラマ向け](http://japan.xilinx.com/cgi-bin/docs/rdoc?v=2015.4;d=ug1027-sdsoc-user-guide.pdf;a=xAProgrammersGuideToVivadoHighLevelSynthesis) Vivado 高位合成ガイド」を参照してください。RTL IP は、 『SDSoC 環境ユーザー ガイド : [プラットフォームおよびライブラリ』](http://japan.xilinx.com/cgi-bin/docs/rdoc?v=2015.4;d=ug1146-sdsoc-platforms-and-libraries.pdf;a=xCreatingALibrary) (UG1146) の「ライブラリの作成」に説明されて いるように、C 呼び出し可能なライブラリにラップする必要があります。

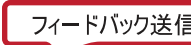

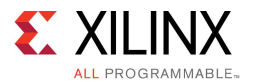

図 1-1: SDSoC 環境フロー

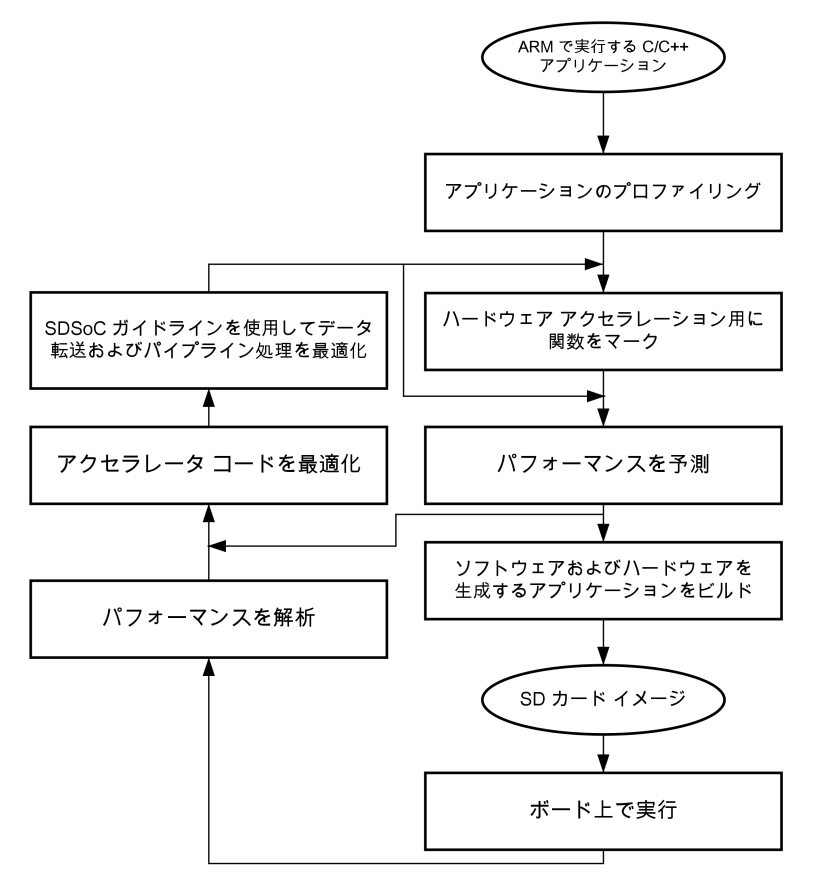

X14740-070215

このセクションでは、Eclipse ベースの GUI を使用した SDSoC 環境の開発プラットフォームについて説明します。 この統合開発環境には、開発プロセス、プロジェクト管理、ビルド オートメーションなどをシンプルにするインタラク ティブな機能が多数含まれています。これらのほとんどは、makefile を使用してスクリプト記述することもできます。

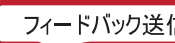

<span id="page-6-0"></span>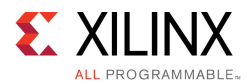

# システム要件

- 次のいずれかのオペレーティング システムの 1 つを実行するホスト:
	- Linux : Red Hat Enterprise Workstation 6.5  $\sim$  6.6 および 7.0  $\sim$  7.1 (64 ビット), Ubuntu Linux 14.04 LTS (64 ビット)
	- Windows : Windows 7.1 Professional (64 ビット) 英語版
- 次を含むザイリンクス SDSoC™ 環境のインストール :
	- SDSoC 環境 2015.4 (Eclipse/CDT ベースの GUI、高位システム コンパイラ、および ARM GNU ツール チェーンを含む)
	- Vivado® Design Suite System Edition 2015.4 (Vivado 高位合成 (HLS) およびザイリンクス ソフトウェ ア開発キット (SDK) を含む)
- SDSoC 環境には、ザイリンクス® ソフトウェア開発キット (SDK) 2015.4 に含まれるのと同じ GNU ARM ツール チェーンが含まれるほか、SDSoC 環境で使用されるその他のツールも提供されています。SDSoC 環境の セットアップ スクリプトを使用すると、このツールチェーンを使用するように PATH 変数が設定されます。
	- – Sourcery CodeBench ツールチェーンには、32 ビットの実行ファイルが含まれているので、Linux ホスト OS のインストールには 32 ビットの互換ライブラリが含まれている必要があります。ザイリンクス バージョン のSourceery CodeBench 入門ガイドは、次の SDSoC 環境のインストール ディレクトリに含まれています。

SDK/SDK/gnu/arm/lin/share/doc/xilinx-arm-xilinx-linux-gnueabi/pdf/getting-started.pdf

「Host Operating System Requirements」セクションには、32 ビット ライブラリを含む Sourcery CodeBench ソフトウェアのホスト要件についてと、その入手先と入手方法について説明されています。詳細は、 Mentor Graphics 社の[ウェブサイト](http://www.mentor.com/)から入手可能な同様の入門ガイドに記述されています。

- RHEL 5 64 ビット x86 Linux インストールには通常 32 ビット互換ライブラリが含まれています が、RHEL 6 には含まれていないので、別に追加する必要がある可能性があります。詳細は、 <https://access.redhat.com/site/solutions/36238> を参照してください。
- – RHEL、32 ビット互換ライブラリは、ルート アクセス権のあるスーパー ユーザー (またはルート管理者) に なって、yum install glibc.i686 コマンドを実行するとインストールできます。
- – Ubuntu では、32 ビット互換ライブラリは、ルート アクセス権のあるスーパー ユーザー (またはルー ト管理者) になって、次のコマンドを実行するとインストールできます。追加情報は、SDSoC リリース ノートを参照してください。

```
sudo dpkg --add-architecture i386
sudo apt-get update
sudo apt-get install libc6:i386 libncurses5:i386 libstdc++6:i386
sudo apt-get install libgtk2.0-0:i386 dpkg-dev:i386
sudo ln -s /usr/bin/make /usr/bin/gmake
```
- ツールチェーンのバージョンは、arm-xilinx-linux-gnueabi-g++ -v コマンドを実行すると 表示できます。
- シェル ウィンドウの最後の行に、gcc version 4.9.2 (Sourcery CodeBench Lite 2015.05-17) と表示されるはずです。
- ボードからの UART 出力を監視するための mini-USB ケーブル

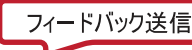

<span id="page-7-0"></span>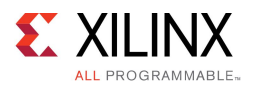

# ライセンスの取得および管理

SDSoC 環境 2015.4 リリースでは、Xilinx FLEXnet License Configuration Manager が使用されています。ライセン ス キーを取得する方法については、ザイリンクスの販売代理店にお問い合わせください。

ノード ロックまたはフローティング ライセンス サーバーのどちらか該当する方法を使用してライセンス キーをイン ストールします。ノード ロック ライセンスは通常 <home>/.Xilinx (Linux) または C:\.Xilinx (Windows) に コピーされます。既存のフローティング ライセンスを使用したインストールの場合は、通常新しいライセンス ファ イルの内容を既存のライセンス ファイルに追加してから、サーバーを再起動します。新しいフローティング ライセ ンスをインストールするには、たとえば、次のように FLEXnet ユーティリティの lmgrd を実行します。

lmgrd -c <path to license>/Xilinx.lic -l <path to license>/log1.log

ノード ロック ライセンスのクライアント マシンは、1 つまたは複数の固定ディレクトリからライセンスを検索します。 フローティング ライセンスの場合は、XILINXD\_LICENSE\_FILE 環境変数に port@server 形式でライセンス ファイ ルまたはライセンス サーバーへのパスを追加します。

注記 : Windows Explorer を使用して C:\.Xilinx フォルダーを作成する場合、C:\ で右クリックして [新規 作成] →[フォルダー] をクリックし、.Xilinx. (ピリオド Xilinx ピリオド) というフォルダー名を入力します。Enter を押すと、Windows により .Xilinx というフォルダーが作成されます。最後のピリオドは、Windows でフォル ダー名の最初の文字としてピリオドが許容されるようにするためのものです。

ヒント : SDSoC 環境 2015.4 リリースのライセンスは、その他のザイリンクス製品と同じ方法で管理されます。 SDSoC 環境のライセンス キー ファイルのインストールについては、ローカルのザイリンクス ライセンス管理 者にお問い合わせください。

# ダウンロード

SDSoC™ 環境をダウンロードするには、SDSoC [環境ウェブ](http://japan.xilinx.com/products/design-tools/sdx/sdsoc.html) ページにアクセスしてください。

# インストール

インストーラー ファイルをダウンロードして実行し、画面の手順に従ってください。次の手順は、典型的なイ ンストール セッションを示しています。

- 1. xsetup.exe (Windows) または xsetup (Linux) インストーラー ファイルを実行します。 SDSoC インストーラーの [Welcome] ページが表示されます。
- 2. [Next] をクリックします。

[Accept License Agreements] ページが表示されます。

- 3. [I Agree] チェック ボックスをすべてオンにして、ザイリンクスおよびサードパーティのライセンス契約 を許諾します。
- 4. [Next] をクリックします。 [SDSoC] ページが表示されます。

http://japan.xilinx.com 7イードバック送信 8

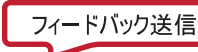

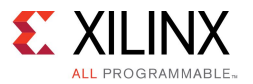

5. オプションを選択してインストールをカスタマイズします。

注記 : 既に Vivado Design Suite 2015.4 をインストール済みの場合でも、Vivado ツールの SDSoC 環境を インストールする必要がありますが、ケーブル ドライバーをインストールし直す必要はありません。

6. [Next] をクリックします。

[Select Destination Directory] ページが表示されます。

- 7. インストール ディレクトリおよびショートカットなどのインストール オプションを選択します。
- 8. [Next] をクリックします。

[Installation Summary] ページが表示されます。

9. [Install] をクリックしてインストールを開始します。

インストールが終了したら、次のディレクトリ構造ができます。

<path\_to\_install>/SDSoC/2015.4 arm-xilinx-eabi arm-xilinx-linux-gnueabi bin data docs lib llvm-clang platforms samples scripts SDK tps Vivado Vivado\_HLS settings64.[csh|sh|bat]

インストールされるソフトウェアには、SDSoC 環境 2015.4、Vivado Design Suite 2015.4、Vivado HLS 2015.4、 Xilinx SDK 2015.4、および環境を設定するスクリプトが含まれます。

### Linux 環境設定スクリプト

SDSoC™ 環境を実行するには、インストーラーで作成される環境設定スクリプト (settings64.csh または settings64.sh) を使用します。このスクリプトでは、下位ツールのインストール ディレクトリでスクリプト が実行され、PATH 環境がアップデートされます。

環境が正しく設定されたかどうかを確認するには、次のコマンドを入力し、ツールの設定スクリプトに記述された インストール ディレクトリが検出されたかどうかを確認します。

- % source settings64.csh % which sdscc # SDSoC C/C++ build tool version % which vivado # Vivado design tool version
- % which vivado hls # Vivado High-Level Synthesis (HLS) tools
- % which bootgen # Boot image creation tool (2015.4 version)

SDSoC 環境の概要 UG1028 (v2015.4) 2015 年 12 月 14 日 http://japan.xilinx.com フィードバック送信 9

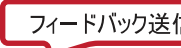

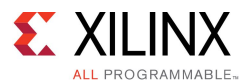

Linux <sup>の</sup> which コマンドで戻されたパスがインストール ディレクトリのパスと一致しない場合、またはパスが見つ からなかった場合は、正しい設定スクリプトが実行されたかどうかを確認してください。

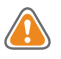

注意 : SDSoC 環境を実行するのに使用された各シェルでは、ザイリンクス ツール リリースまたは上記の PATH 環境変数に該当する環境設定スクリプトのみを使用してください。同じシェル内のほかのリリースまた は追加リリースからザイリンクス デザイン ツール環境設定スクリプトを実行すると、SDSoC 環境の動作また は結果が正しくなくなることがあります。

### Windows 環境設定スクリプト

SDSoC 環境を起動するには、[Xilinx Design Tools] →[SDSoC 2015.4] <sup>→</sup> [SDSoC 2015.4] をクリックするか、イ ンストーラーで作成されたデスクトップ ショートカットをダブルクリックします。

環境が正しく設定されるかどうかを確認するには、インストーラーで作成された [SDSoC 2015.4 Terminal] ショー トカットをダブルクリックして SDSoC ターミナルを起動します。

次のコマンドを入力し、インストール ディレクトリが SDSoC 環境 2015.4 インストールと一致しているかどうか確認 します。REM で始まるコメントは入力しないでください。

- > REM SDSoC C/C++ build tool
- > where sdscc
- > REM Vivado design tool
- > where vivado
- > REM Vivado High-Level Synthesis (HLS) tools
- > where vivado\_hls
- > REM Boot image creation tool (2015.4 version)
- > where bootgen

Linux <sup>の</sup> where コマンドで戻されたパスがインストール ディレクトリへのパスと一致しない場合、またはコマンド が見つからなかった場合は、SDSoC 2015.4 ターミナルでコマンドを実行したかどうかを確認します。

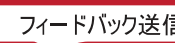

<span id="page-10-0"></span>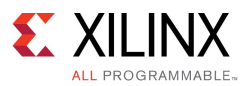

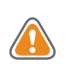

注意 : Cygwin がグローバル PATH 環境変数に含まれていて問題が発生した場合は、それを SDSoC™ 開発 環境フローを実行する際に一時的に削除する必要がある可能性があります。

たとえば、コマンド シェルに次を入力します。

set PATH=%PATH:c:\cygwin\bin;=%.

# インストールの有効化

SDSoC™ 環境のインストールを有効にする基本的なフローは、次のとおりです。ここでは、ZC702 ボード用の手 順を示します。異なるボードを使用している場合は、この情報を参考として使用してください。

- 1. SD カードにコピー可能な行列乗算ビルド済みデザインを使用して、ボード設定、接続、ターミナル設定をテ ストします。SD カードをボードに挿入し、ボードに電源を投入し、ELF を実行して、USB UART 接続を介し てボードに接続されたターミナルで行列乗算の出力を確認します。
- 2. SDSoC 環境を使用して単純な行列乗算アプリケーション例を作成し、この行列乗算関数がプログラマブ ル ロジック上のハードウェア アクセラレータ ブロックに変換されるようにします。これにより、ツールのイ ンストールおよび環境設定が有効になります。
- 3. ボード上でサンプルを実行します。SDSoC 環境により、Linux ブートローダー、Linux カーネルとハードウェ ア アクセラレータとの通信に必要なドライバー、ファイル システム、アプリケーション ELF を含む SD カード イメージが生成されます。この SD カードを使用して ELF を実行し、出力を確認します。

### SD カード ブートのボード コンフィギュレーション

SD カードからボードをブートするには、ボードのスイッチまたはジャンパー設定のいずれかを変更する必要があ ります。このセクションでは、ZC702 ボードの設定について説明します。異なるボードを使用している場合は、該 当するボード リファレンス ガイドで適切なスイッチおよびジャンパー設定を確認してください。

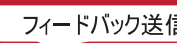

<span id="page-11-0"></span>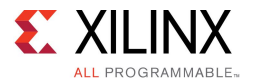

1. 変更する必要があるのがジャンパーなのかスイッチなのかを特定します。 これは、ZC702 ボードのバージョンによって異なります。

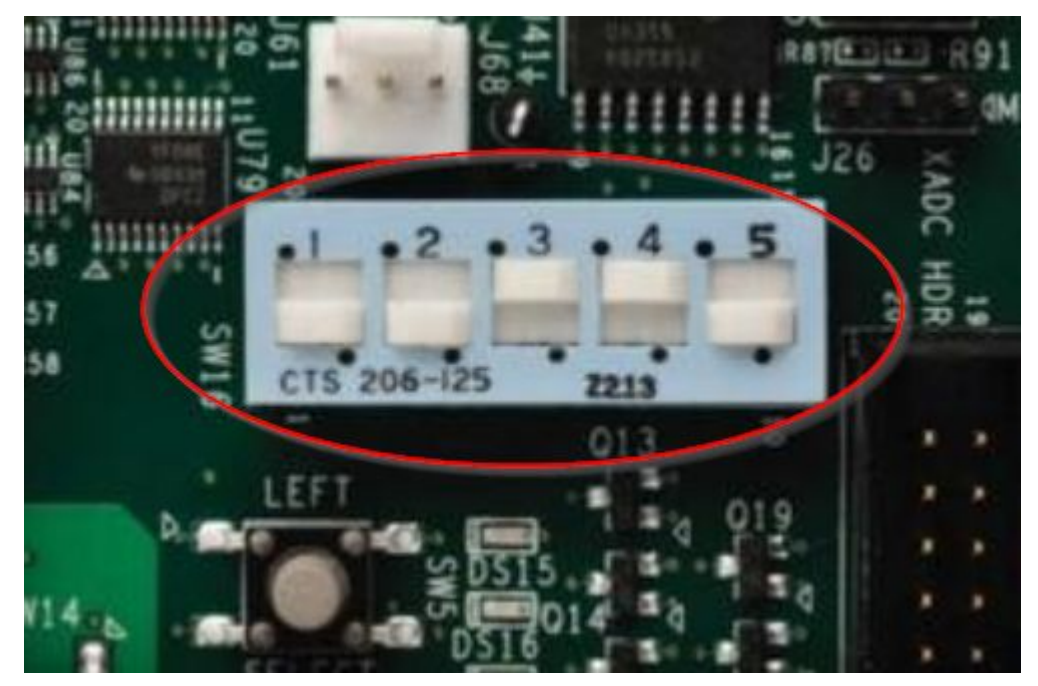

- 2. SD カードからブートするようにするには、ジャンパーまたはスイッチを次のように設定します。
	- リビジョン C またはそれ以前のボード :
		- J22 1-2 (ピン 1 と 2 を接続)
		- J25 1-2 (ピン 1 と 2 を接続)
	- リビジョン D またはそれ以降のボード :

DIP スイッチ SW16 (ライトブルー/グレー) 位置 3 および 4 を 1 に設定

ZC702 評価ボードの SD ブート設定は、『Zynq-7000 XC7Z020 All [Programmable](http://japan.xilinx.com/cgi-bin/docs/bkdoc?k=zc702_zvik;d=ug850-zc702-eval-bd.pdf) SoC 用の ZC702 評 [価ボード](http://japan.xilinx.com/cgi-bin/docs/bkdoc?k=zc702_zvik;d=ug850-zc702-eval-bd.pdf) ユーザー ガイド』 (UG850) および Wiki ページ[「ビルド済みザイリンクス](http://www.wiki.xilinx.com/Boot+Pre-Built+Xilinx+ZC-702+image) ZC702 イメージの起 [動」](http://www.wiki.xilinx.com/Boot+Pre-Built+Xilinx+ZC-702+image)にも記述されています。

### シリアル ターミナルへのボードの接続

ZC702 ボードをシリアル ターミナルに接続する際は、ボードの UAT ポートをシリアル ターミナルを実行するコン ピューターに接続するために mini USB ケーブルが必要です。シリアル ターミナルは SDSoC IDE の一部として 含まれます (メイン ウィンドウ下部の [Terminal 1] タブ)。

異なるボードを使用している場合は、該当するボード リファレンス ガイドで適切なケーブル タイプおよびコネクタ と USB UART ドライバー インストールを確認してください。シリアル ターミナル設定の手順は同様です。

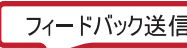

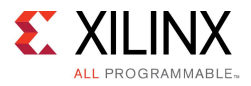

- mm
- 1. mini USB ケーブルを UART ポートに接続します。

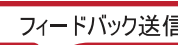

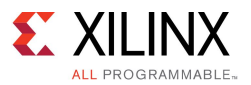

- 2. シリアル ターミナル (PuTTY、Minicom、SDSoC 環境 SDK ターミナルまたは [Terminal] ビューなど) を設定 します。SDSoC 環境を Windows ホストで実行している場合は、PuTTY、SDSoC 環境 SDK ターミナル または [Terminal] ビュー、Linux ホストで実行している場合は Minicom または SDSoC 環境 SDK ター ミナルを推奨します。
	- •ボー レートを 115200 に設定します。
	- • Windows でシリアル ポートを COMn に設定します (n の番号は次の方法で確認可能)。
		- [スタート] →[コンピューター] を右クリックして、[プロパティ] をクリックします。
		- [デバイス マネージャー] をクリックして [ポート (COM と LPT)] を展開表示します。
		- [Silicon Labs CP210x USB to UART Bridge] という COM ポートを使用します。

注記 : [Terminal Settings] ダイアログ ボックスに正しい COM ポートが表示されない場合は、ボードが USB ポートに接続されて、オンになっているかどうかを確認してください。[File] →[Restart] をクリックして SDSoC 環境を再起動すると、COM ポートがリストに表示されるはずです。次に示すダイアログ ボックス は、[Window]→[Show]→[View]→[Other]をクリックし、[Terminal]→[Terminal]をクリックして起動し た SDSoC の [Terminal] ビューからのものです。

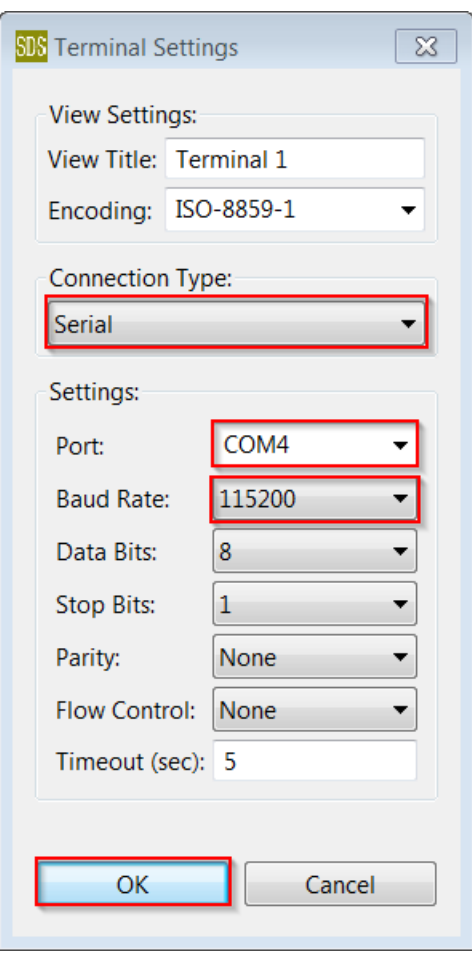

<span id="page-14-0"></span>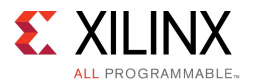

#### 3. ボードに電源を投入します。

ボードは、UART を認識させてドライバーをインストールするため、Windows に mini-USB ケー ブルを接続して、少なくとも 1 回は電源投入しておく必要があります。ボードの電源スイッチ を切ってすぐに入れ直す必要があることもあります。ドライバーが読み込まれない場合は、 <http://www.silabs.com/products/mcu/pages/usbtouartbridgevcpdrivers.aspx> からダウンロードして手動 でインストールしてください。

### ビルド済みアプリケーションの実行

SDSoC™ 環境のインストール ディレクトリの <path\_to\_install>/SDSoC/2015.4/samples フォルダーに は、複数のサンプルが含まれています。

mmult\_pipelined サンプルには、行列乗算関数を呼び出して、printf() 文でその出力を stdout に表示 する main アプリケーションを含んだ C++ ソース ファイルと、アプリケーションをビルドするための makefile、ビル ド済みファイルを含む sd\_card\_prebuilt フォルダーなどが含まれます。sd\_card\_prebuilt フォルダー のファイルは、SDSoC 環境の使用前にボード、ボードの接続、ターミナル設定を有効にするために使用します。

<path\_to\_install>/SDSoC/2015.4/samples/mmult\_pipelined フォルダーには mmult\_pipelined サンプルが含まれ、次のようなディレクトリ構造になっています。

```
<path_to_install>/SDSoC/2015.4/samples/mmult_pipelined
   Makefile
   mmult.cpp
   mmult_accel.cpp
   mmult_accel.h
   sd_card_prebuilt
       BOOT.BIN
       README.txt boot.bif
       devicetree.dtb mmult.elf
       uImage
       uramdisk.image.gz
```
mmult\_pipelined サンプルには、ZC702 ボード用のビルド済みアプリケーションが含まれます。異なるボード を使用している場合は、<path\_to\_install>/SDSoC/2015.4/samples で使用しているボード上で実行 するアプリケーションがどこにあるかを確認し、アプリケーションをビルドします。各サンプルには、アプリケー ションの実行方法を記述する README ファイルが含まれています。パートナー ボードまたはプラットフォー ムを使用している場合、ビルド済み SD カード アプリケーションが存在する可能性があります。ビルド済み アプリケーションが見つからない場合は、この手順はスキップします。

ZC702 ボードでビルド済みアプリケーションを実行するには、次の手順を使用します。

- 1. sd card prebuilt フォルダーの内容を SD カードのルート フォルダーにコピーします。 SD カードは、NTFS ではなく FAT32 を使用してフォーマットする必要があります。
- 2. カードを ZC702 ボードの SD カード スロットに挿入します。
- 3. ジャンパーまたはスイッチが SD カードから起動するように設定されているかどうか確認します。「SD [カード](#page-10-0) ブートのボード [コンフィギュレーション](#page-10-0)」を参照してください。

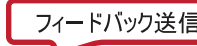

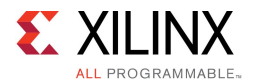

4. ボードからのイーサネット ケーブルをネットワークに接続します。

これはオプションです。接続すると、ネットワークに接続できるようになります。

- 5. シリアル ターミナルを設定します。「シリアル [ターミナルへのボードの接続](#page-11-0)」を参照してください。
- 6. SD カードを挿入してケーブルを接続したら、ボードに電源を投入してシリアル ターミナル セッション を開始します。

Done の LED が緑になって、Linux が起動されるはずです。

7. プロンプトに「cd /mnt」と入力します。

これにより、アプリケーション ELF ファイルを含む SD カード フォルダーに移動します。

- 8. アプリケーション ELF を実行するには、「./mmult.elf」と入力します。
- 9. アプリケーションに run に関する情報と行列乗算の結果が表示されます。

次のような出力が表示されます。

```
Testing mmult …
Average number of processor cycles for golden version: 182299
Average number of processor cycles for hardware version: 18685
TEST PASSED
```
ビルド済みアプリケーションを実行できる場合は、次のセクションに進んでください。

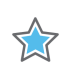

#### 重要 :

ビルド済みのアプリケーションが存在するのに実行できない場合は、次のセクションに進まないでくださ い。ビルド済みアプリケーションが存在しない場合は、次のセクションの手順に従ってアプリケーションを構 築し、ボード設定を確認してください。

ボードに電源を入れて、Done <sup>の</sup> LED が緑にならない場合は、ブートローダーがプログラマブル ロジックを コンフィギュレーションしていないことを意味します。ビルド済みの SD カード ファイルが SD カードのフォル ダー内ではなく、ルート (最上位) ディレクトリにコピーされているかどうか、ファイル サイズが一致しているかど うかを確認してください。また、ジャンパー設定も確認してください。最初のボードが正しく動作しない場合 は、別のボードを起動する SD カードを使用します。SD カードが NTFS ではなく FAT32 を使用してフォー マットされていることを確認してください。

ターミナルに Linux がブートされていることが表示されない場合は、ボー レートと COM ポート設定を確認 します。USB UART ドライバーがインストールされているかどうかも確認してください。不明な場合は、アンイ ンストールしてからインストールし直してください。

sdscc -sds-pf-list コマンドを使用すると、SDSoC に含まれるプラットフォームをリストできます。

# サンプル アプリケーションのビルドと実行

これでサンプル デザイン <path\_to\_installation>/SDSoC/2015.4/samples/mmult\_pipelined をビルドできるようになったので、ツールのインストールと環境設定を確認します。

mmult\_pipelined サンプルは、ZC702 ボード上で実行するよう作成されています。この後の手順は、こ のボード用です。

異なるボードを使用している場合でも、makefile でそのボード用のプラットフォーム オプションを指定することに より (ZC702 (-sds-pf zc702) の代わりに ZC706 (-sds-pf zc706) を指定するなど)、このデザインを使 用できる可能性があります。または、<path\_to\_install>/SDSoC/2015.4/samples/README.txt ファイルで使用しているボード上で実行可能なアプリケーションを確認するか、パートナー ボードおよびプ ラットフォームの場合はパートナーが提供するサンプルを使用します。

http://japan.xilinx.com フィードバック送信 16

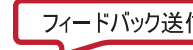

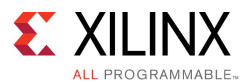

mmult\_pipelined フォルダーには、行列乗算関数を呼び出して、printf() 文でその出力を stdout に表 示する main アプリケーションを含んだ C++ ソース ファイルとが含まれます。

ユーザーの makefile により SDSoC 環境が起動され、ハードウェア アクセラレーターを含むハードウェア システ ムと、ハードウェアを使用するためのソフトウェア ライブラリと API が生成されます。最上位の makefile には、アプ リケーション ソース ファイルからオブジェクト ファイル (.o) をビルドするためのターゲットが含まれます。これらをリ ンクして、アプリケーション ELF ファイルを作成して、SD カード イメージを生成します。

次のセクションに、サポートされるホストでアプリケーションをビルドする方法を説明します。

- 「Linux ホストでのアプリケーションのビルド」
- 「Windows ホストでのアプリケーションのビルド」

make コマンドが問題なく終了したら、ZC702 ボードのアプリケーションを実行します。詳細は、「[サンプル](#page-17-0) アプリ [ケーションの実行](#page-17-0)」を参照してください。

#### Linux ホストでのアプリケーションのビルド

Linux ホストでサンプル アプリケーションをビルドする手順は、次のとおりです。

- 1. インストーラーで作成された設定スクリプトを実行して、SDSoC 環境を実行する環境を設定します。
	- C シェル
		- % source <path\_to\_install>/SDSoC/2015.4/settings64.csh
	- Bourne シェルまたは Bash シェル
		- % . < path to install>/SDSoC/2015.4/settings64.sh
- 2. mmult\_pipelined フォルダーを書き込み権のある作業ディレクトリにコピーします。

% cp -r <path to install>/SDSoC/2015.4/samples/mmult pipelined . % cd mmult pipelined

3. アプリケーションおよび SD カード イメージをビルドします。

% which sdscc # displays path to the sdscc tool % make

ビルドには多少の時間がかかります。終了すると、sd\_card というフォルダーに、ZC702 ボードで Linux を開始 して ELF アプリケーションを実行するのに必要な ELF ファイルとブート イメージが生成されます。

#### Windows ホストでのアプリケーションのビルド

Windows ホストでサンプル アプリケーションをビルドする手順は、次のとおりです。

1. [SDSoC 2015.4 Terminal] ショートカットを実行します。

これにより、「Linux ホストでのアプリケーションのビルド」に説明されているコマンドを使用して環境が 設定されます。

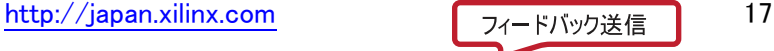

<span id="page-17-0"></span>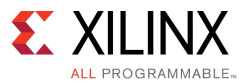

2. Windows コマンド シェル プロンプトの '>' の後に次のコマンドを入力します。プロンプトに REM で始 まるコメントは入力しないでください。

```
> cp -r <path_to_sdsoc_install>\SDSoC\2015.4\samples\mmult_pipelined
<path_to_user_folder>\mmult_pipelined
> cd <path_to_user_folder>\mmult_pipelined
> REM displays path to the sdscc tool
> where sdscc
> make
```
注記 : cp コマンドは Linux コマンドで、SDSoC 環境から引き継がれたユーザー環境の一部です。

Linux シェル コマンドのサブセットも使用できます。または、次の例のような Windows コマンドを使用 できます。

```
> xcopy <path to install>\SDSoC\2015.4\samples\mmult pipelined
<path_to_user_folder>\mmult_pipelined /s /e /h
> cd <path to user folder>\mmult pipelined
> make
```
#### サンプル アプリケーションの実行

アプリケーションを生成したら、ZC702 ボードで実行します。詳細は、「[ビルド済みアプリケーションの実行](#page-14-0)」を参 照してください。次のサマリでは、前に実行した手順 (ジャンパーとスイッチ設定、イーサネット ケーブル接続、 シリアル ターミナルの設定) は省略しています。

- 1. sd\_card フォルダーの内容を SD カードにコピーします。
- 2. カードを ZC702 ボードの SD カード スロットに挿入し、ジャンパーまたはスイッチが SD カードから起動 するように設定されているかどうかを確認します。「SD カード ブートのボード [コンフィギュレーション](#page-10-0)」 を参照してください。
- 3. mini USB を使用してボードとコンピューターを接続します。
- 4. SD カードを挿入してケーブルを接続したら、ボードに電源を投入してシリアル ターミナル セッションを開 始します。「シリアル [ターミナルへのボードの接続](#page-11-0)」を参照してください。

Linux の起動を確認します。

5. プロンプトに「cd /mnt」と入力します。

これにより、アプリケーション ELF ファイルを含む SD カード フォルダーに移動します。

- 6. アプリケーション ELF を実行するには、「./mmult.elf」と入力します。
- 7. アプリケーションに run に関する情報と行列乗算の結果が表示されます。

次のような出力が表示されます。

```
Testing mmult …
Average number of processor cycles for golden version: 182299
Average number of processor cycles for hardware version: 18685
TEST PASSED
```
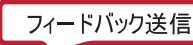

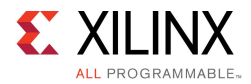

アプリケーションがボードで問題なく実行されたら、samples フォルダーのその他のデザインを実行したり変更し たりしてみてください。『SDSoC [環境ユーザー](http://japan.xilinx.com/cgi-bin/docs/rdoc?v=2015.4;d=ug1027-sdsoc-user-guide.pdf) ガイド』 (UG1027) には、さまざまなインプリメンテーション例 の実行を向上するための手法が示されています。

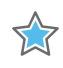

重要: ボードが正しく設定されているのにアプリケーションを実行できない場合は、[ザイリンクス](http://japan.xilinx.com/support/service-portal.html)サポー [ト](http://japan.xilinx.com/support/service-portal.html)までご連絡ください。

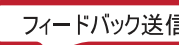

<span id="page-19-0"></span>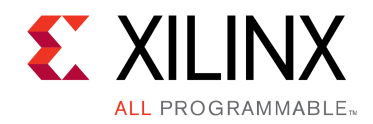

第 2 章

# チュートリアル : プロジェクトの作成、ビ ルド、実行

このチュートリアルでは、SDSoC 環境でテンプレートを使用して新しいプロジェクトを作成し、ハードウェア インプリメンテーション用の関数をマークし、ハードウェアでインプリメントされるデザインをビルドし、ZC702 でプロジェクトを実行します。

注記 : チュートリアルは各手順に分けられ、それぞれで大まかな手順が説明された後、細かい手順が説明さ れていますので、スキル レベルに合った方の手順を参照してください。大まかな手順を終了するのにヘルプが 必要な場合は詳細な手順を参照したり、細かい手順を飛ばして次の大まかな手順に進んだりできます。

# チュートリアルの目標

このチュートリアル (lab1) を終了すると、次ができるようになります。

- 多くの使用可能なプラットフォームおよびプロジェクト テンプレートから、ユーザー アプリケーション用の新 しい SDSoC 環境プロジェクトを作成
- ハードウェア インプリメンテーション用の関数をマーク
- ハードウェアにインプリメントされる関数を含むビットストリームと、このハードウェアでインプリメントされる関 数を開始する実行ファイルを生成するプロジェクトをビルド

「新規プロジェクトの作成」

「[質問およびその他の演習](#page-27-0)」

## 新規プロジェクトの作成

SDSoC™ 環境で行列乗算および加算を実行するプロジェクトを作成するには、次の手順に従います。

- 1. デスクトップ アイコンをダブルクリックするか [スタート] メニューを使用して、SDSoC 環境を起動します。
- 2. [Workspace Launcher] ダイアログ ボックスが表示されます。[Browse] をクリックしてプロジェクトを保存 するワークスペース フォルダーを選択し、[OK] をクリックします。
- 3. SDSoC 環境のメイン ウィンドウが表示されます。新しいワークスペースを作成した場合は、[Welcome] タブ が表示されます。このタブには、[Create SDSoC Project] などのプロジェクトを開始するためのリンクと、 [SDSoC User Guide] などの資料およびチュートリアルにアクセスするリンクがあります。[Welcome] タブは、 [X] をクリックして閉じるか、[Minimize] アイコンをクリックして最小化できます。

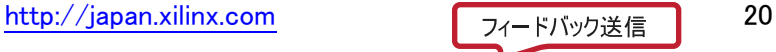

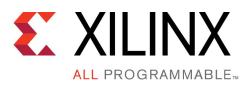

4. [Welcome] タブで [Create SDSoC Project] をクリックするか、SDSoC メニュー バーから [File] → [New] → [SDSoC Project] をクリックします。

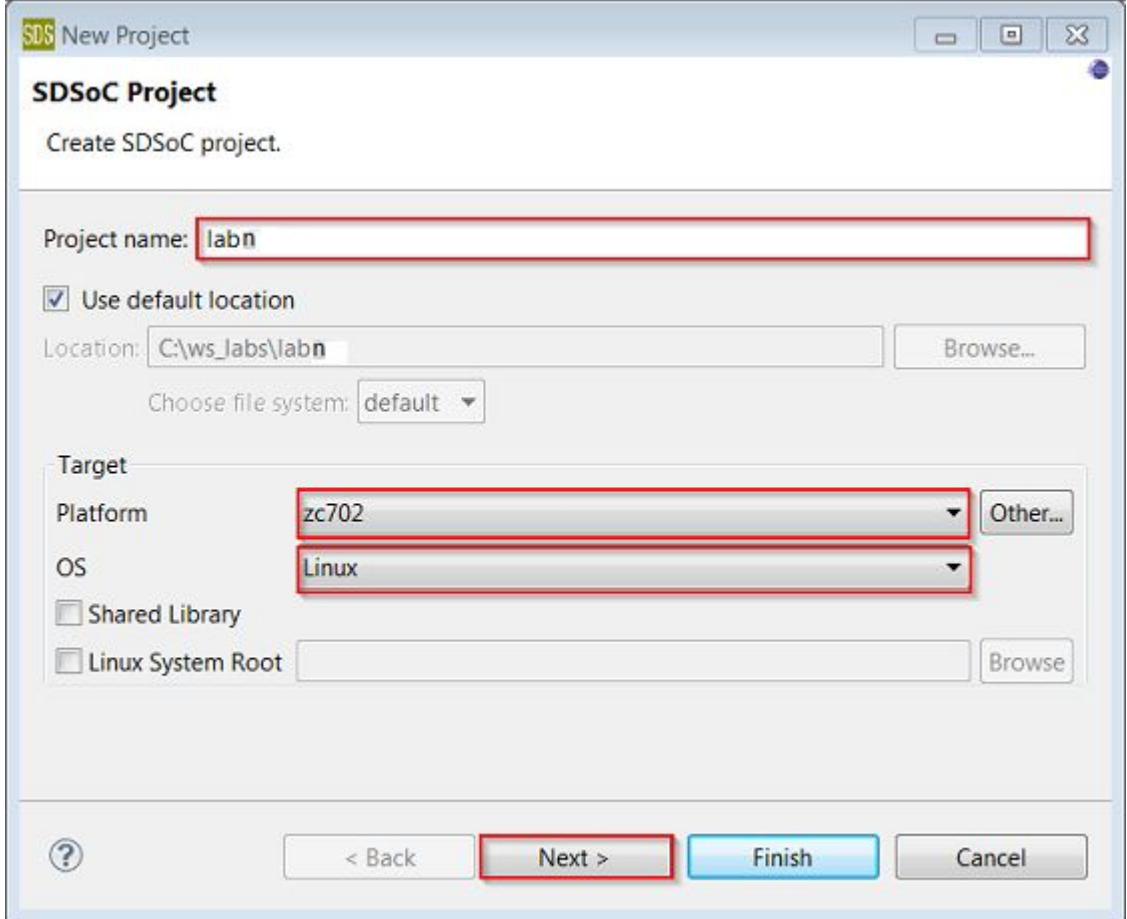

- 5. プロジェクト名を指定します。上図では [Project name] に「labn」と示されていますが、チュートリアルを 実行する際は、最初のチュートリアルの場合は lab1、2 番目のチュートリアルの場合は lab2 のよう に指定します。
- 6. [Platform] ドロップダウンの使用可能なプラットフォームから [zc702] を選択します。
- 7. [OS] ドロップダウン リストから [Linux] を選択します。
- 8. [Next] をクリックします。

選択したプラットフォーム用のソース コード例をリストする [Templates] ページが表示されます。

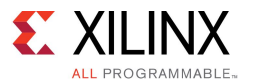

9. [Available Templates] のリストから [Matrix Multiplication and Addition] を選択し、[Finish] をクリックします。

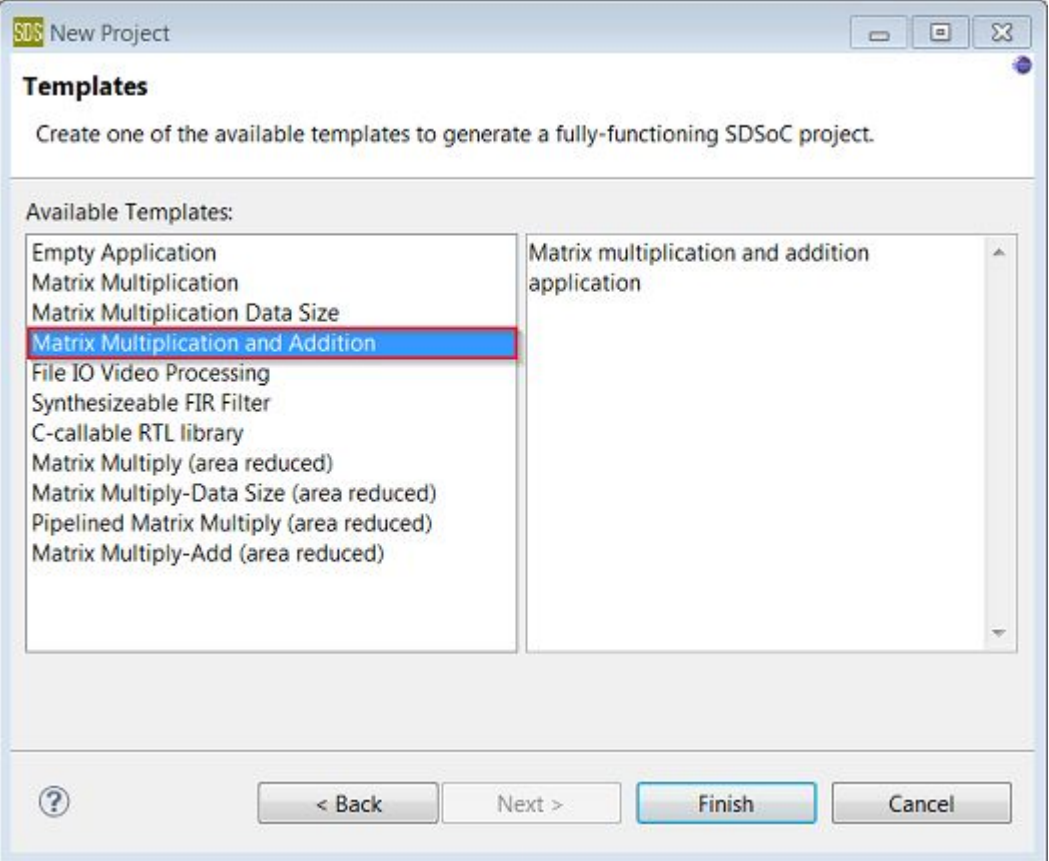

10. 標準のビルド コンフィギュレーションは [SDDebug]、[SDEstimate]、[SDRelease] です。最高のランタイム パフォーマンスを得るには、プロジェクトを選択し、[Build] アイコンの右側にある下向き矢印をクリック して [SDRelease] を選択するか、プロジェクトを右クリックして [Build Configurations] →[Set Active] <sup>→</sup> [SDRelease] をクリックして SDRelease コンフィギュレーションを使用します。SDRelease ビルド コンフィギュ レーションでは、SDDebug ビルド コンフィギュレーションよりも高いコンパイラ最適化設定が使用されます。

[Build] アイコンには、ビルド コンフィギュレーションを選択するドロップダウン メニューがあります。[Build] アイコンをクリックすると、プロジェクトがビルドされます。

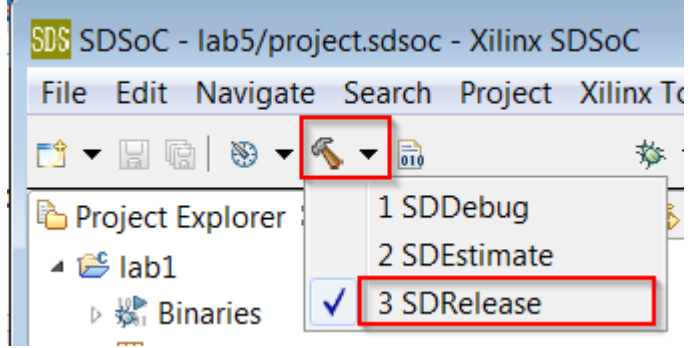

[SDSoC Project Overview] パネルにプロジェクト設定のサマリが表示されます。

http://japan.xilinx.com フィードバック送信 22

<span id="page-22-0"></span>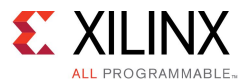

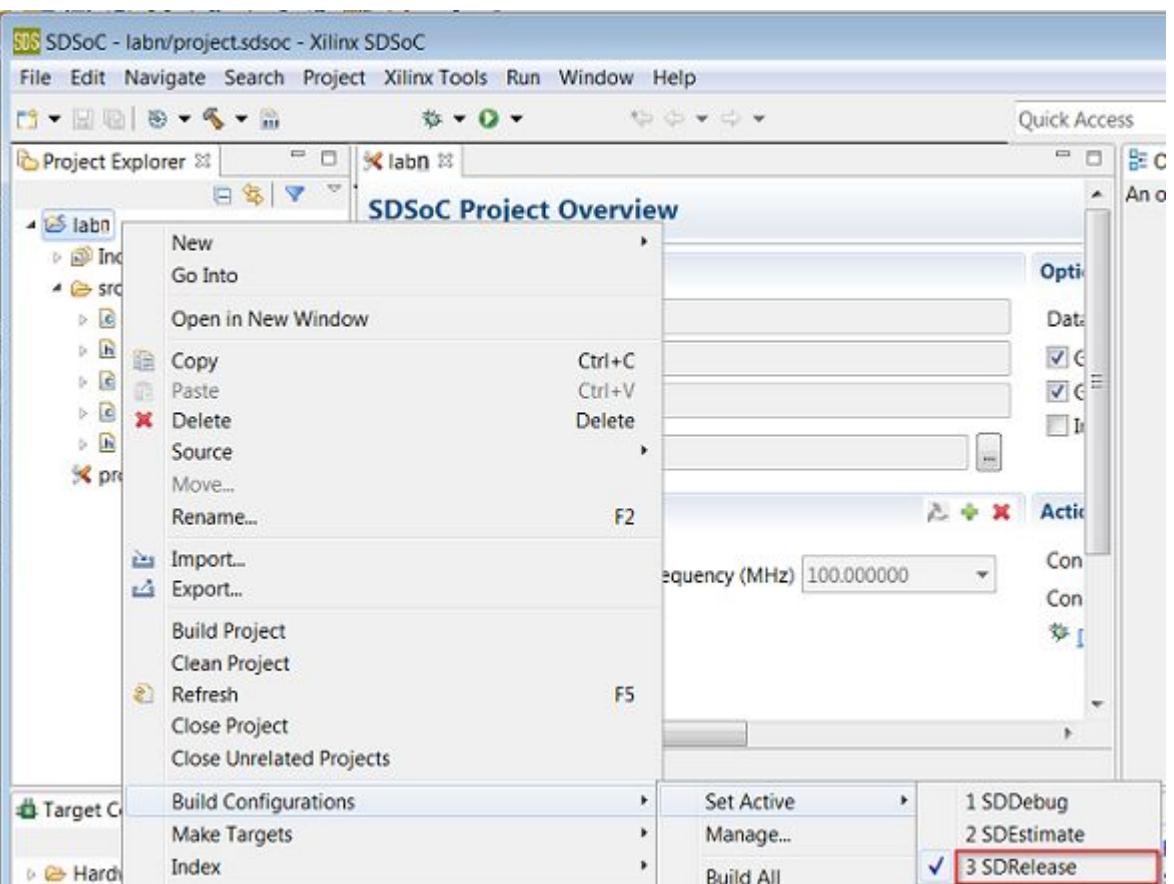

SDSoC アプリケーションをビルドする際は、ビルド コンフィギュレーション (ツール設定、フォルダー、ファイ ルなどのコレクション) を使用します。各ビルド コンフィギュレーションの目的は異なります。SDDebug ビル ドでは、ELF (コンパイルおよびリンク済みプログラム) にデバッガーを実行するのに必要な 追加情報を含 めてアプリケーションがビルドされます。ELF ファイルのデバッグ情報により、ファイル サイズが増加し、ア プリケーション情報が表示されるようになります。SDRelease ビルドでは、同じ ELF ファイルが SDDebug オ プションとして提供されますが、デバッグ情報が含まれない点が異なります。SDEstimate を使用すると、 SDSoC 環境がアプリケーションのパフォーマンス予測を実行するモードで実行され、別の設定および手順 が必要となります。詳細は、「チュートリアル : システム [パフォーマンスの予測](#page-50-0)」を参照してください。

# ハードウェア インプリメンテーション用の関数のマーク

このアプリケーションには、2 つのハードウェア関数が含まれます。1 つは mmult で、2 つの行列を乗算して行 列積を算出します。もう 1 つは madd で、2 つの行列を加算して行列和を算出します。これらのハードウェ ア関数がまとめられ、行列の乗加算関数を計算します。mmult と madd の両方のハードウェア関数をハー ドウェアでインプリメントされるように指定します。

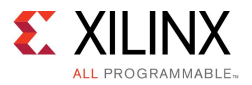

1. [SDSoC Project Overview] では、プロジェクトの値を設定できます。[<name of project>] タブをクリック し (タブが開いていない場合は、[Project Explorer] タブで project.sdsoc ファイルをダブルクリック)、

[Hardware Functions] セクションで [Add Hardware Function] アイコン をクリックしてハードウェ ア関数を指定します。

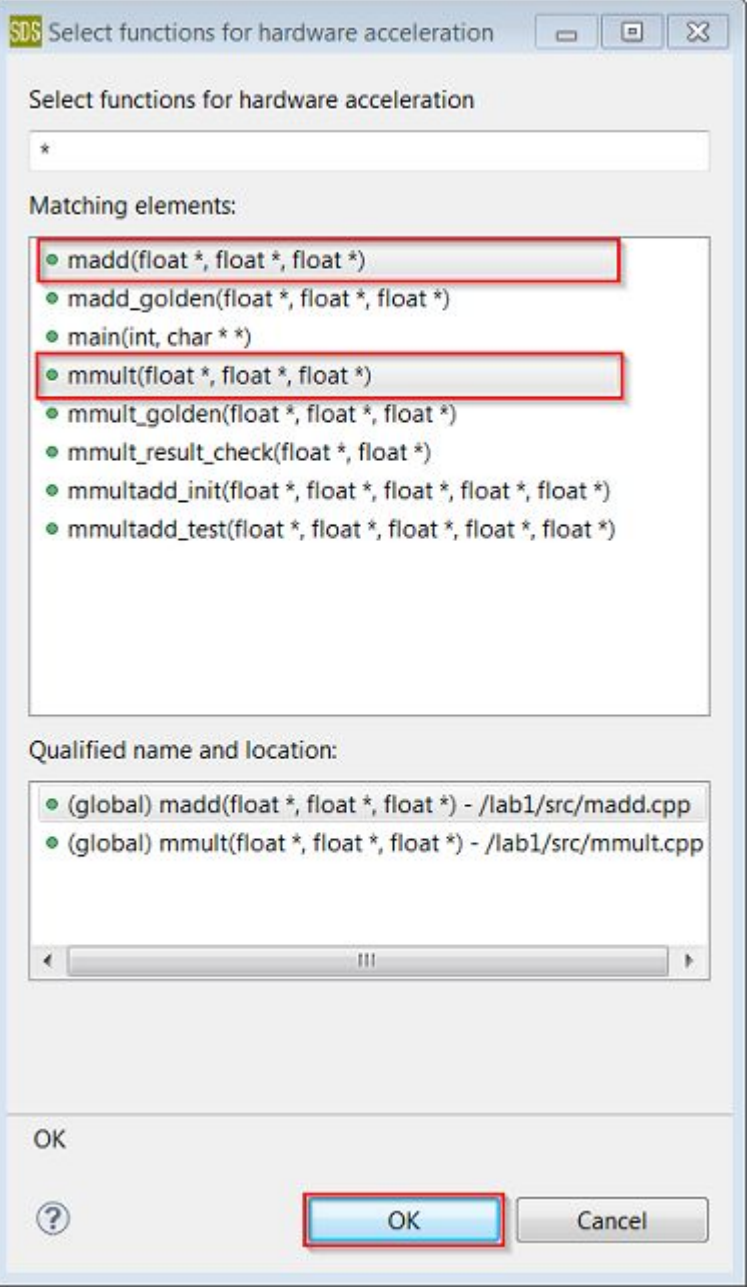

<span id="page-24-0"></span>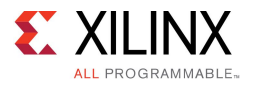

2. [Matching elements] リストで Ctrl キーを押しながら mmult と madd 関数をクリックして選択します。[OK] をクリックして、両方の関数を [Hardware Functions] セクションに追加します。

または、[Project Explorer] タブで mmult.cpp および madd.cpp を展開表示し、mmult および madd 関数を右クリックして [Toggle HW/SW] をクリックします。関数が既にハードウェア用にマークされている場 合は、[Toggle HW/SW [H]] と表示されます。ソース ファイルをエディターで開いている場合は、[Outline] タブでハードウェア関数を選択することもできます。

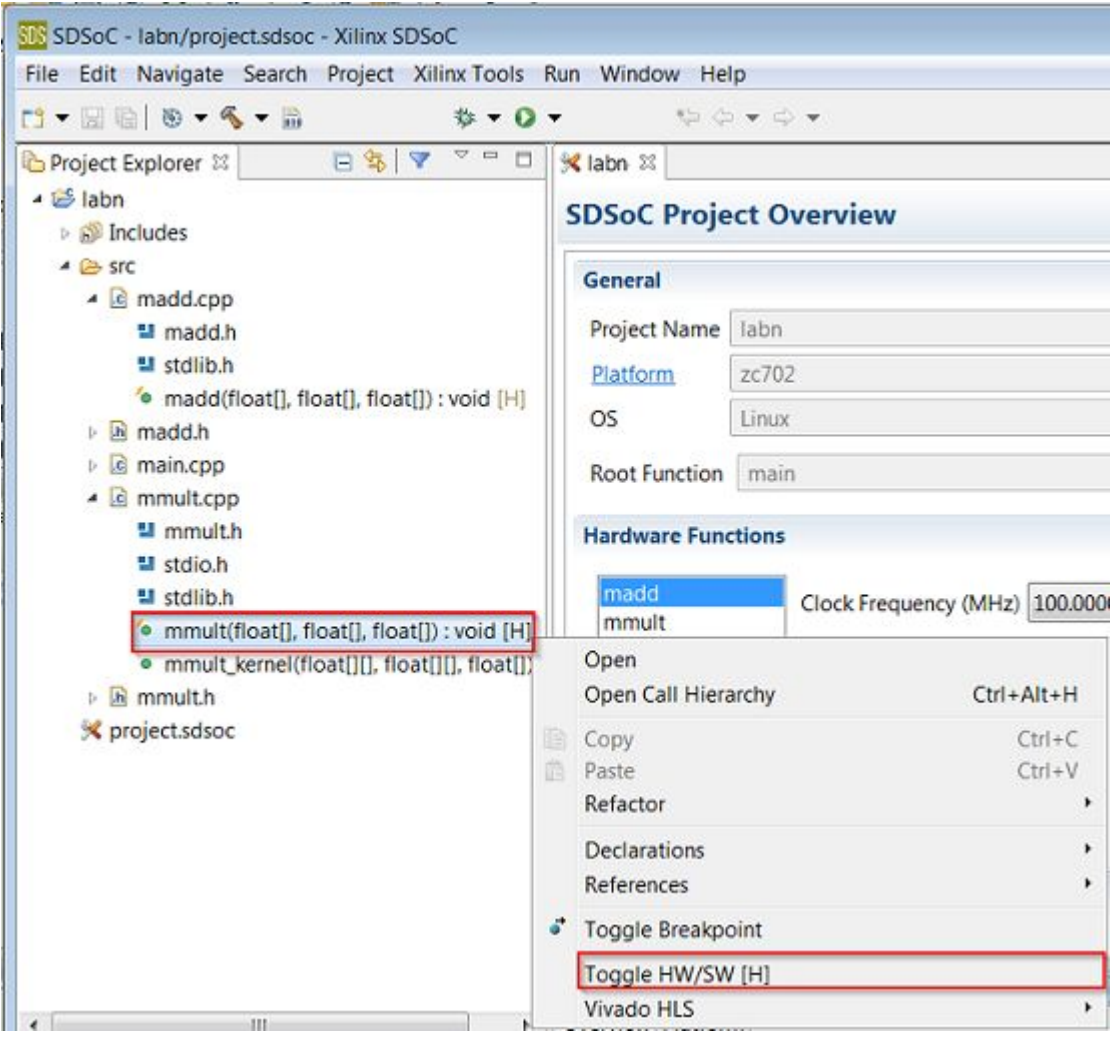

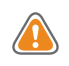

注意 : すべての関数がハードウェアにインプリメントできるわけではありません。詳細は、『SDSoC [環境ユー](http://japan.xilinx.com/cgi-bin/docs/rdoc?v=2015.4;d=ug1027-sdsoc-user-guide.pdf;a=xCallingAndCodingGuidelines) ザー ガイド』 (UG1027) の「コード [ガイドライン」](http://japan.xilinx.com/cgi-bin/docs/rdoc?v=2015.4;d=ug1027-sdsoc-user-guide.pdf;a=xCallingAndCodingGuidelines)を参照してください。

# ハードウェア アクセラレータを使用したデザインのビルド

プロジェクトをビルドして実行ファイル、ビットストリーム、SD カード ブート イメージを生成するには、次の 手順に従います。

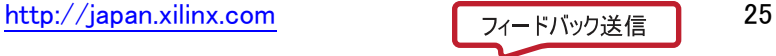

<span id="page-25-0"></span>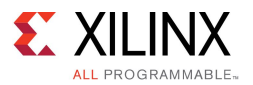

1. [Project Explorer] タブで [lab1] を右クリックし、[Build Project] をクリックします。

SDSoC™ システム コンパイラの stdout が [Console] タブに表示されます。ハードウェア用に選択された関 数が Vivado® HLS を使用して IP ブロックにコンパイルされ、選択したベース プラットフォームに基づいて 生成された Vivado ツール ハードウェア システムに統合されます。この後、システム コンパイラにより Vivado 合成、配置配線ツールが起動されてビットストリームがビルドされ、ARM GNU コンパイラとリンカー が起動されて、アプリケーション ELF 実行ファイルが生成されます。

- 2. Vivado 合成には時間がかかるので、プロジェクトをビルドする代わりに、次の手順でビルド済みの ファイルをワークスペースにインポートできます。
	- a. [File] <sup>→</sup> [Import] をクリックし、[General] <sup>→</sup> [Existing Projects into Workspace] を選択して [Next] を クリックします。
	- b. [Select archive file] をオンにして [Browse] をクリックし、<path to install>/SDSoC/2015.4/docs/labs/lab1\_prebuilt.zip を選択します。
	- c. [lab1\_prebuilt.zip] を選択し、[開く] をクリックします。
	- d. [Finish] をクリックします。
- 3. [SDSoC Project Overview] の[Reports] パネルで [Data motion] をクリックしてデータ モーション ネット ワーク レポートを表示します。

このレポートには、SDSoC 環境で実行された接続と、ハードウェアにインプリメントされた各関数のデータ 転送タイプが示されます。詳細は、「チュートリアル : [システム最適化](#page-29-0)」を参照してください。

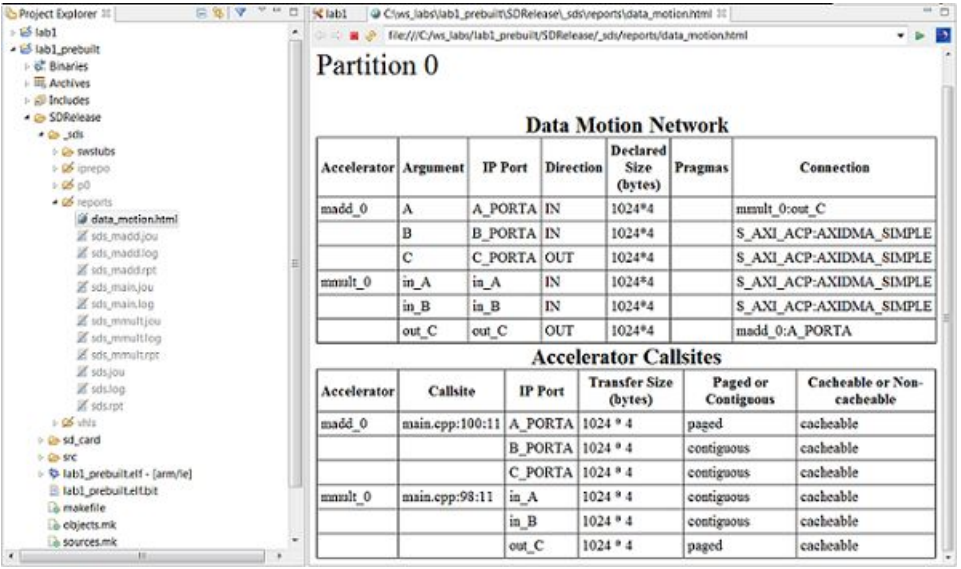

4. lab1\_prebuilt/SDRelease/\_sds/swstubs/mmult.cpp を開き、SDSoC システム コンパイラ により元の mmult 関数が cf\_send および cf\_receive を使用した FPGA に対して入出力転送 を実行する \_p0\_mmult\_0 という関数に置き換えられたことを確認します。mmult への呼び出しも lab1 prebuilt/SDRelease/ sds/swstubs/main.cpp 内の p0 mmult 0 に置き換えられ ます。SDSoC システム コンパイラで、これらの記述し直されたソース ファイルを使用してハードウェ ア関数にアクセスする ELF がビルドされます。

# プロジェクトの実行

ZC702 ボードでプロジェクトを実行する手順は、次のとおりです。

1. [Project Explorer] タブで lab1\_prebuilt/SDRelease を展開表示し、sd\_card ディレクトリ内のす べてのファイルを SD カードのルート ディレクトリにコピーします。

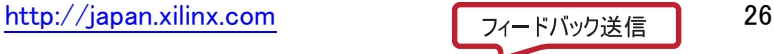

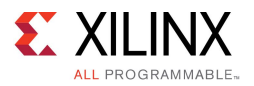

- 2. SD カードを ZC702 に挿入し、ボードに電源を投入します。
- 3. SDSoC 環境の [Terminal] タブのシリアル ターミナルからボードに接続します。黄色のパッド アイコン をクリックして [Terminal Settings] ダイアログ ボックスを開きます。

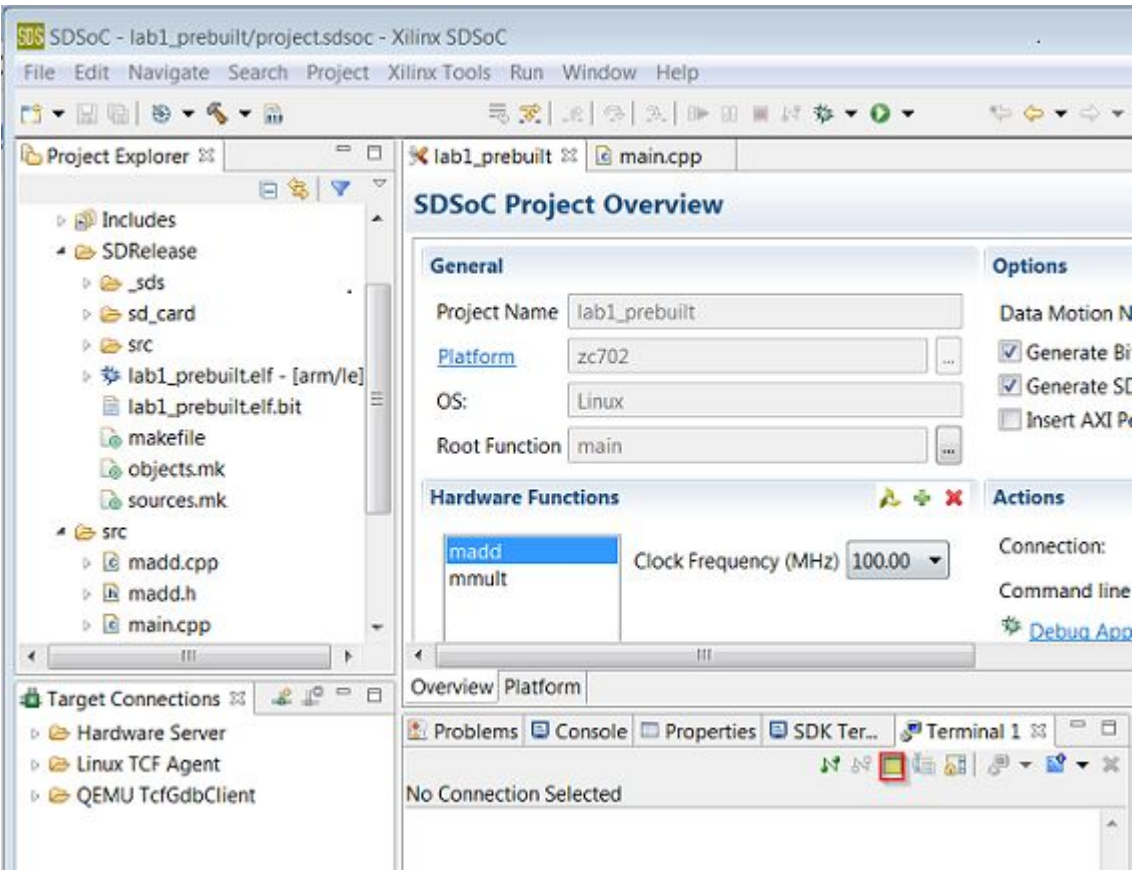

4. シリアル ターミナルを設定します。「シリアル [ターミナルへのボードの接続](#page-11-0)」を参照してください。

<span id="page-27-0"></span>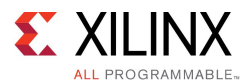

5. ボードが起動したら、Linux プロンプトでアプリケーションを実行します。「/mnt/lab1\_prebuilt.elf」 と入力します。

□ □ B Problems | D Console | □ Properties | D SDK Ter... | P Terminal 1  $\&$  $\mathbb{N} \times \mathbb{E} \times \mathbb{R} \times \mathbb{R} \times \mathbb{R} \times \mathbb{R} \times \mathbb{R}$ Serial: (COM4, 115200, 8, 1, None, None - CONNECTED) - Encoding: (ISO-8859-1) Starting tcf-agent: OK sh-4.3# /mnt/lab1 prebuilt.elf Testing with A\_NROWS = A\_NCOLS = B\_NCOLS = B\_NROWS = 32 Testing mmult .. Average SW cycles: 183229 Average HW cycles: 37843 **TEST PASSED** Ξ  $sh-4.3#$  $\overline{\phantom{a}}$ ∢ HI. Þ

## 質問およびその他の演習

次の質問に答えて、理解度を確認してください。

- ハードウェアにインプリメントできる関数の数がデバイスによって違うのはなぜですか。
- ハードウェアに mmult および madd カーネルをインプリメントすると、どれくらいスピードアップしますか。
- SDSoC™ システム コンパイラにより起動されるサブツールは何ですか。
- SDRelease/\_sds フォルダーの report フォルダーを確認してください。このフォルダーには、複 数のログ ファイルとレポート ファイル (.rpt) があり、ビルドにより起動されたすべてのツールからの詳細 なログおよびレポートが含まれます。
- Vivado® IP インテグレーターについて詳しい場合は、[Project Explorer] タブで SDRelease/\_sds/p0/ipi/zc702.xpr をダブルクリックしてください。これは、アプリケーション ソー ス コードから生成されたハードウェア デザインです。ブロック図を開いて、生成された IP ブロックを確 認してみてください。

回答

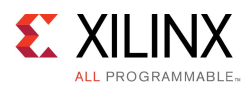

- プログラマブル ロジックの量は、デバイスによって異なります。大型デバイスの方が小型デバイスよりもハー ドウェアに多数の関数をインプリメントできます。
- スピードは、約 4.3 倍速くなります。プロセッサで実行されるアプリケーションは 18 万サイクルかかります が、プロセッサと FPGA 両方で実行されるアプリケーションは 4 万 1 千サイクルかかります。
- sdscc、sds++、arm-xilinx-linux-gnueabi-gcc、arm-xilinx-linux-gnueabi-g++、 vivado\_hls、vivado、bootgen
	- sdscc : C 言語ソースをコンパイルするのに使用されます。
	- sds++ : C++ 言語をコンパイルするのに使用されるほか、sdscc と sds++ で作成されるオブジェ クト ファイルをリンクするのにも使用されます。
	- arm-xilinx-linux-gnueabi-gcc : sdscc から呼び出され、プロセッサをターゲットにする <sup>C</sup> 言 語ソースのオブジェクト コードを生成します。
	- arm-xilinx-linux-gnueabi-g++ : sds++ から呼び出され、プロセッサをターゲットにする C++ 言語ソースのオブジェクト コードを生成するほか、すべてのオブジェクト ファイルをリンクして、プロ セッサで実行する実行ファイルを作成します。
	- vivado\_hls : sdscc/sds++ から呼び出され、ハードウェア インプリメンテーション用にマークされて いる C/C++ 関数の RTL コードを生成します。
	- vivado : sds++ から呼び出され、ビットストリームを生成します。
	- bootgen : sds++ から呼び出され、チップの PL または FPGA ロジック部分のビットストリームと共に、 プロセッサで実行される実行ファイルを含むブータブル イメージを作成します。

<span id="page-29-0"></span>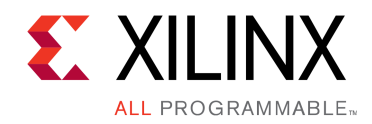

第 3 章

# チュートリアル : システム最適化

このチュートリアルでは、SDSoC 環境で生成されたハードウェア/ソフトウェア システムを最適化するために コードを変更する方法について説明します。ビルド エラーの詳細を確認して、コードを修正する方法に ついても説明します。

注記 : チュートリアルは各手順に分けられ、それぞれで大まかな手順が説明された後、細かい手順が説明さ れていますので、スキル レベルに合った方の手順を参照してください。大まかな手順を終了するのにヘルプが 必要な場合は詳細な手順を参照したり、細かい手順を飛ばして次の大まかな手順に進んだりできます。

# システム ポートおよび DMA の概要

Zynq®-7000 All Programmable SoC デバイス システムでは、ARM A9 プロセッサがアクセスするメモリに、オン チップ キャッシュと大型のオフチップ DDR メモリの 2 レベルがあります。プログラマブル ロジック側からは、ハー ドウェア デザインが作成されます。このハードウェア デザインには、ハードウェア関数がシステム インター フェイス ポートを介してプロセッサ システム メモリにデータを直接読み書きできるように、ダイレクト メモリ ア クセス (DMA) ブロックが含まれることがあります。

次の簡略化された図に示すように、Zynq デバイスのプロセッシング システム (PS) ブロックには 3 種類のシステ ム ポートが含まれ、プロセッサ メモリから Zynq デバイスのプログラマブル ロジックにデータを転送するために使 用されます。これらの 3 種類のシステム ポートは、ハードウェアがコヒーレント方式でプロセッサの L2 キャッシュ に直接アクセスできるようにするアクセラレータ コヒーレンシ ポート (ACP)、Asynchronous FIFO Interface (AFI) を使用してプロセッサ キャッシュをバイパスしてハードウェアから DDR メモリまたはオンチップ メモリにダイレクト バッファー アクセスを提供するハイ パフォーマンス ポート 0 <sup>~</sup> 3 (HP0 <sup>~</sup> 3)、およびプロセッサがハードウェア レジスタに対して読み出し/書き込みを実行できるようにする汎用 I/O (GP0/GP1) です。

<span id="page-30-0"></span>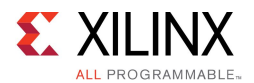

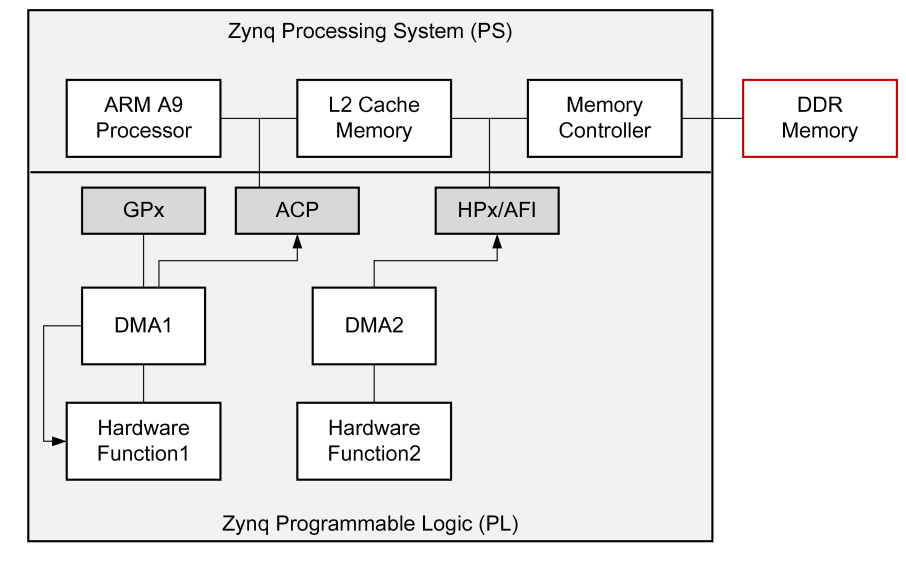

#### 図 3–1 : メモリ アクセス ポートとメモリを示した Zynq <sup>+</sup> DDR の簡略図

X14709\_060515

ARM A9 プロセッサで実行されるソフトウェアがハードウェア関数を呼び出す場合、実際には SDSoC 環境 で生成されたスタブ関数が呼び出され、3 種類のシステム ポート (GPx、ACP、AFI) を介してプロセッサ メ モリからデータをハードウェア関数に送信し、ハードウェア関数からプロセッサ メモリにデータを戻す下位ド ライバーが呼び出されます。

次の表に、これらのシステム ポートとその特性を示します。SDSoC 環境では、データ転送に最適なシステム ポートが自動的に選択されますが、プラグマを使用してこの選択を変更することもできます。

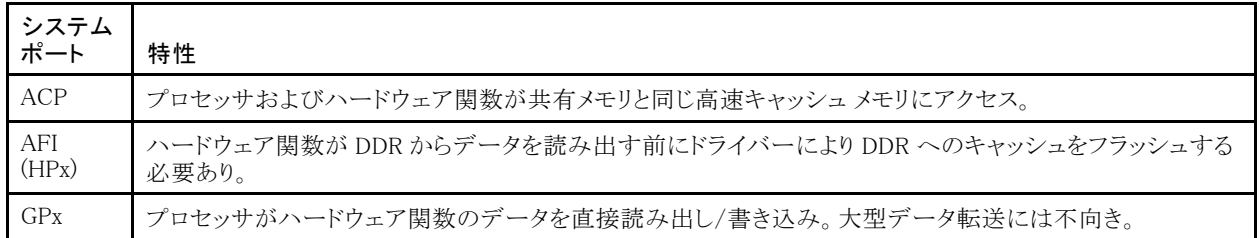

# チュートリアルの目標

このチュートリアル (lab2) を終了すると、次ができるようになります。

- プラグマを使用してデータ転送用の ACP または AFI ポートを選択
- SDSoC 環境のエラー検出とレポート機能を確認

<span id="page-31-0"></span>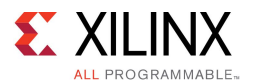

その他の演習を実行すると、次も学ぶことができます。

- プラグマを使用してハードウェア関数の引数に別のデータ ムーバーを選択
- •sds\_alloc() の使用について理解
- • プラグマを使用してハードウェア関数から転送またはハードウェア関数へ転送されるデータ エレメン ト数を制御

# 新規プロジェクトの作成

SDSoC™ 環境で行列乗算および加算を実行するプロジェクトを作成するには、次の手順に従います。

- 1. デスクトップ アイコンをダブルクリックするか [スタート] メニューを使用して、SDSoC 環境を起動します。
- 2. [Workspace Launcher] ダイアログ ボックスが表示されます。[Browse] をクリックしてプロジェクトを保存 するワークスペース フォルダーを選択し、[OK] をクリックします。
- 3. SDSoC 環境のメイン ウィンドウが表示されます。新しいワークスペースを作成した場合は、[Welcome] タブ が表示されます。このタブには、[Create SDSoC Project] などのプロジェクトを開始するためのリンクと、 [SDSoC User Guide] などの資料およびチュートリアルにアクセスするリンクがあります。[Welcome] タブは、 [X] をクリックして閉じるか、[Minimize] アイコンをクリックして最小化できます。

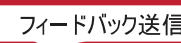

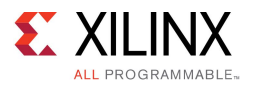

4. [Welcome] タブで [Create SDSoC Project] をクリックするか、SDSoC メニュー バーから [File] →[New] → [SDSoC Project] をクリックします。

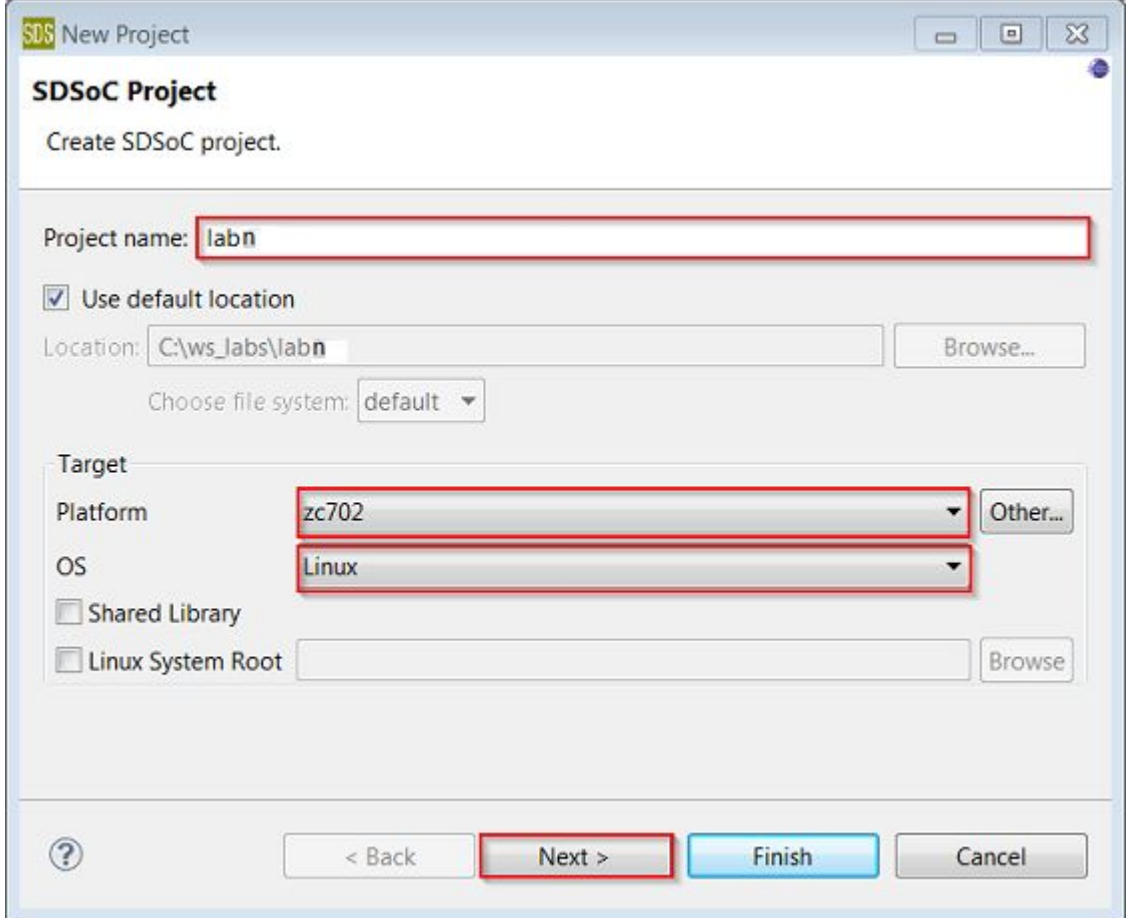

- 5. プロジェクト名を指定します。上図では [Project name] に「labn」と示されていますが、チュートリアルを 実行する際は、最初のチュートリアルの場合は lab1、2 番目のチュートリアルの場合は lab2 のよう に指定します。
- 6. [Platform] ドロップダウンの使用可能なプラットフォームから [zc702] を選択します。
- 7. [OS] ドロップダウン リストから [Linux] を選択します。
- 8. [Next] をクリックします。

選択したプラットフォーム用のソース コード例をリストする [Templates] ページが表示されます。

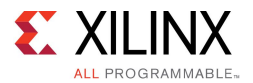

9. [Available Templates] のリストから [Matrix Multiplication and Addition] を選択し、[Finish] をクリックします。

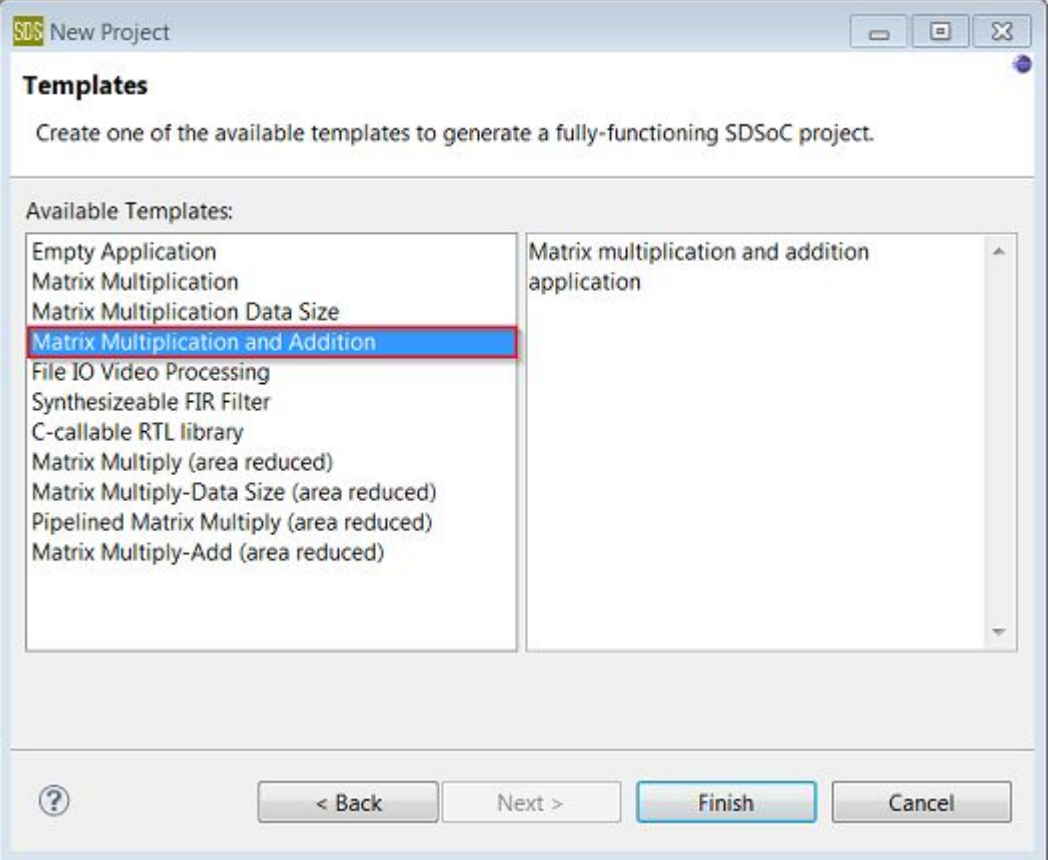

10. 標準のビルド コンフィギュレーションは [SDDebug]、[SDEstimate]、[SDRelease] です。最高のランタイム パフォーマンスを得るには、プロジェクトを選択し、[Build] アイコンの右側にある下向き矢印をクリック して [SDRelease] を選択するか、プロジェクトを右クリックして [Build Configurations] →[Set Active] <sup>→</sup> [SDRelease] をクリックして SDRelease コンフィギュレーションを使用します。SDRelease ビルド コンフィギュ レーションでは、SDDebug ビルド コンフィギュレーションよりも高いコンパイラ最適化設定が使用されます。

[Build] アイコンには、ビルド コンフィギュレーションを選択するドロップダウン メニューがあります。[Build] アイコンをクリックすると、プロジェクトがビルドされます。

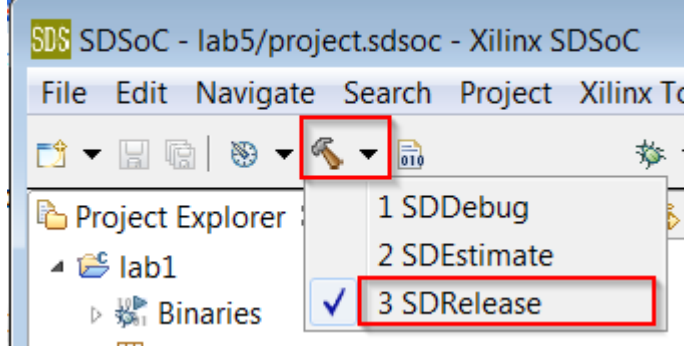

[SDSoC Project Overview] パネルにプロジェクト設定のサマリが表示されます。

http://japan.xilinx.com フィードバック送信 34

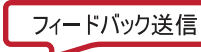

<span id="page-34-0"></span>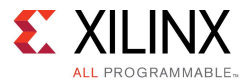

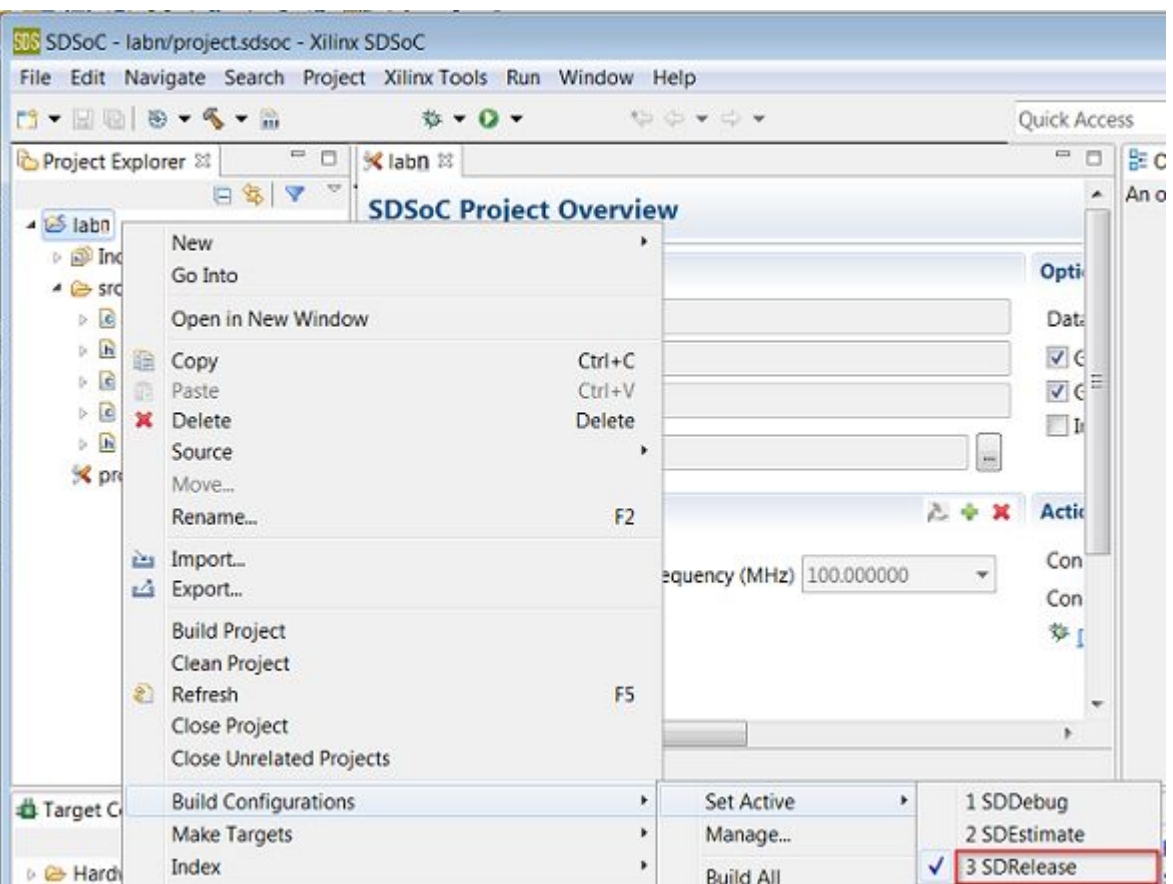

SDSoC アプリケーションをビルドする際は、ビルド コンフィギュレーション (ツール設定、フォルダー、ファイ ルなどのコレクション) を使用します。各ビルド コンフィギュレーションの目的は異なります。SDDebug ビル ドでは、ELF (コンパイルおよびリンク済みプログラム) にデバッガーを実行するのに必要な 追加情報を含 めてアプリケーションがビルドされます。ELF ファイルのデバッグ情報により、ファイル サイズが増加し、ア プリケーション情報が表示されるようになります。SDRelease ビルドでは、同じ ELF ファイルが SDDebug オ プションとして提供されますが、デバッグ情報が含まれない点が異なります。SDEstimate を使用すると、 SDSoC 環境がアプリケーションのパフォーマンス予測を実行するモードで実行され、別の設定および手順 が必要となります。詳細は、「チュートリアル : システム [パフォーマンスの予測](#page-50-0)」を参照してください。

# ハードウェア インプリメンテーション用の関数のマーク

このアプリケーションには、2 つのハードウェア関数が含まれます。1 つは mmult で、2 つの行列を乗算して行 列積を算出します。もう 1 つは madd で、2 つの行列を加算して行列和を算出します。これらのハードウェ ア関数がまとめられ、行列の乗加算関数を計算します。mmult と madd の両方のハードウェア関数をハー ドウェアでインプリメントされるように指定します。

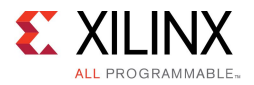

1. [SDSoC Project Overview] では、プロジェクトの値を設定できます。[<name of project>] タブをクリック し (タブが開いていない場合は、[Project Explorer] タブで project.sdsoc ファイルをダブルクリック)、

[Hardware Functions] セクションで [Add Hardware Function] アイコン をクリックしてハードウェ ア関数を指定します。

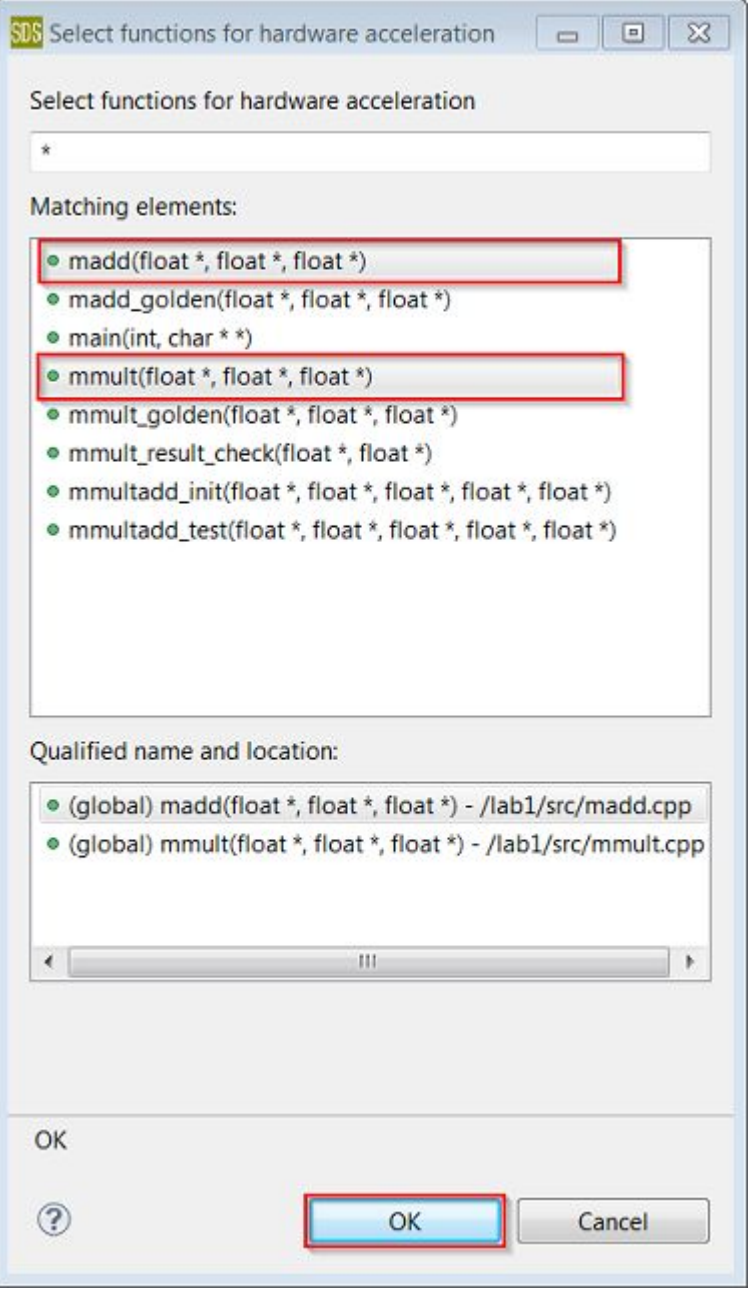

<span id="page-36-0"></span>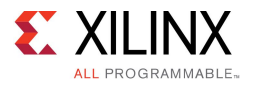

2. [Matching elements] リストで Ctrl キーを押しながら mmult と madd 関数をクリックして選択します。[OK] をクリックして、両方の関数を [Hardware Functions] セクションに追加します。

または、[Project Explorer] タブで mmult.cpp および madd.cpp を展開表示し、mmult および madd 関数を右クリックして [Toggle HW/SW] をクリックします。関数が既にハードウェア用にマークされている場 合は、[Toggle HW/SW [H]] と表示されます。ソース ファイルをエディターで開いている場合は、[Outline] タブでハードウェア関数を選択することもできます。

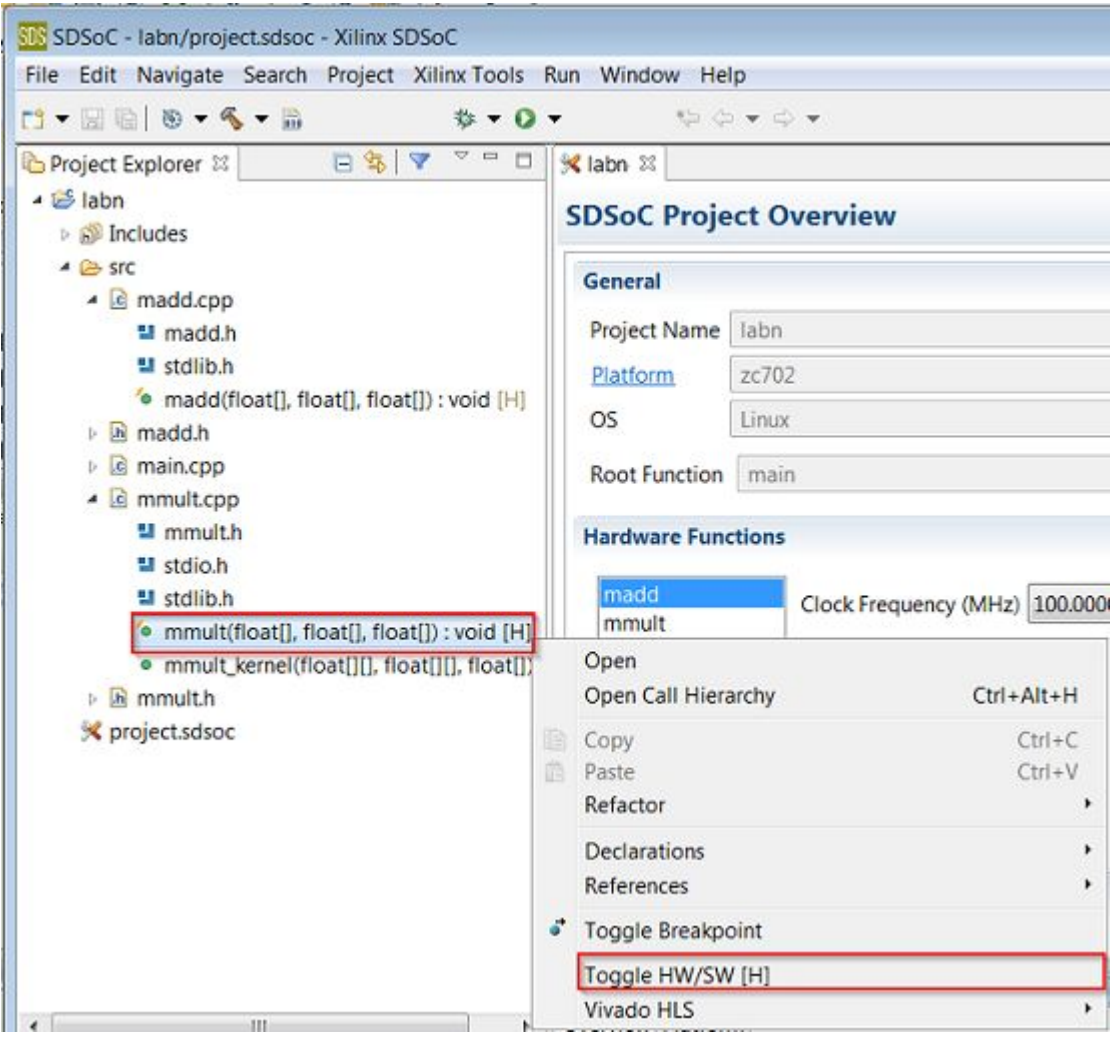

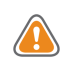

注意: すべての関数がハードウェアにインプリメントできるわけではありません。詳細は、『SDSoC [環境ユー](http://japan.xilinx.com/cgi-bin/docs/rdoc?v=2015.4;d=ug1027-sdsoc-user-guide.pdf;a=xCallingAndCodingGuidelines) ガイド』 (UG1027) の「コード [ガイドライン」](http://japan.xilinx.com/cgi-bin/docs/rdoc?v=2015.4;d=ug1027-sdsoc-user-guide.pdf;a=xCallingAndCodingGuidelines)を参照してください。

# システム ポートの指定

sys\_por<sup>t</sup> プラグマを使用すると、SDSoC システム コンパイラ ポートの代わりに、ACP または Zynq-7000 AP SoC Processing System (PS) のAFI ポートのいずれかを選択してプロセッサ メモリにアクセスできます。

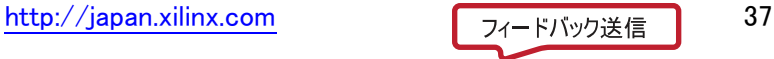

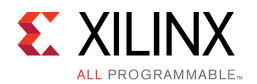

- 1. SDSoC システム コンパイラで生成されるシステムの構造を検証するために SD カードのブート イメージ を生成する必要はないので、プロジェクト リンカー オプションをビットストリーム、ブート イメージ、ビル ドが生成されないように設定します。
	- a. [lab2] タブをクリックして [SDSoC Project Overview] を開きます。
	- b. [Options] パネルで [Generate Bit Stream] および [Generate SD card Image] チェック ボックスを オフにします。
- 2. [Project Explorer] タブのプロジェクトの最上位フォルダーを右クリックして [Build Project] クリックします。

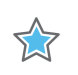

重要 : ビルド プロセスが完了するまでに、約 5 <sup>~</sup> 10 分かかります。

3. ビルドが完了したら、[SDSoC Project Overview] の[Reports] パネルで [Data motion] をクリックしてデータ モーション ネットワーク レポートを表示します。このレポートには、各ハードウェア関数のハードウェア/ソ フトウェア接続性を記述する表が含まれます。

一番右の [Connection] 列には、行列乗算の入力配列に割り当てられた DMA のタイプ (AXIDMA\_SIMPLE<sup>=</sup> simple DMA) と使用された Processing System <sup>7</sup> IP ポートが示されます。次の図は、sys\_por<sup>t</sup> プラグマを 追加する前の data\_motion.html ファイルの一部を表示しています。

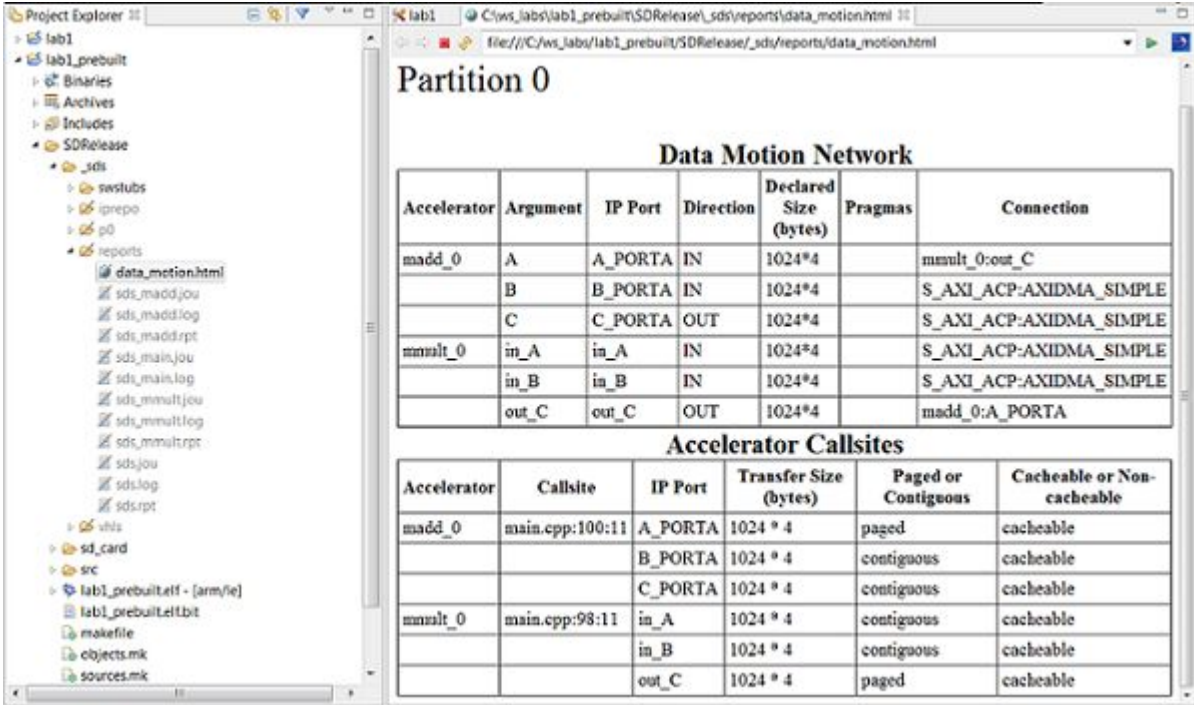

- 4. sys\_port プラグマを追加します。
	- a. [Project Explorer] タブで mmult.h ファイルをダブルクリックしてソース エディターでファイルを 開きます。
	- b. mmult 関数の宣言直前に、次を挿入して、各入力配列それぞれに異なるシステム ポートを指 定します。

#pragma SDS data sys port(in A:ACP, in B:AFI)

c. ファイルを保存します。

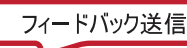

<span id="page-38-0"></span>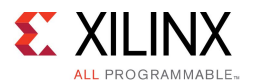

- 5. プロジェクトの最上位フォルダーを右クリックして [Clean Project] をクリックします。
- 6. プロジェクトの最上位フォルダーを右クリックして [Build Project] をクリックします。

重要 : ビルド プロセスが完了するまでに、約 5 <sup>~</sup> 10 分かかります。

7. ビルドが終了したら、data\_motion.html ファイルを開きます。

[Connection] 列に、行列乗算の各入力/出力配列に割り当てられたシステム ポートが表示されます。

# エラーのレポート

次の手順を実行してエラーを発生させることができます。SDSoC 環境でエラーがどのように示されるかを確 認してください。

1. ソース ファイル main.cpp を開き、ファイルの最後の方にある std::cout 文の最後のセミコロン (;) を削除します。

行の左端に黄色のボックスが表示されます。

- 2. 黄色のボックスにカーソルを置くと、ツール ヒントにセミコロンが足りないことが示されます。
- 3. セミコロンを挿入すると、黄色のボックスは消えます。
- 4. std::cout を std::cou に変更し、行の左端にピンク色のボックスが表示されることを確認します。
- 5. ピンク色のボックスにカーソルを置くと、正しい表記 std::cout が表示されます。
- 6. std::cou を std::cout に変更してエラーを修正します。
- 7. main() で使用される変数を宣言する行をコメント アウトして、別のエラーを発生させます。
- 8. プロジェクトを保存してビルドします。ビルドが終了するまで待つ必要はありません。
- 9. コンソールをスクロールすると、エラーメッセージを確認できます。SDRelease/\_sds/reports/sds.log および SDRelease/\_sds/reports/sds\_mmult.log ファイルを開いて、詳細なエラー レポート を確認します。

### その他の演習

注記: このセクションの手順は、オプションです。

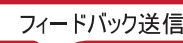

XX

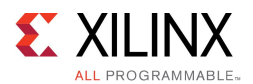

Linux がアプリケーションのターゲット OS として使用される場合、アプリケーションのメモリ割り当ては Linux とサ ポートされるライブラリで処理されます。スコープ内のスタックで配列を宣言する場合 (int a[10000];) や、標準の malloc() 関数を使用してダイナミックに割り当てる場合は、プロセッサと Linux により提供される仮想アドレス 空間の連続するメモリのセクションが取得されます。このバッファーは、通常物理アドレス空間の複数の不連続 ページに分割され、Linux でソフトウェアがその配列にアクセスするたびに仮想/物理アドレス変換が自働的に 処理されます。ただし、ハードウェア関数および DMA は物理アドレス空間にのみアクセスできるので、ソフト ウェア ドライバーは各配列を仮想アドレスから物理アドレスに明示的に変換し、この物理アドレスを DMA ま たはハードウェア関数に供給する必要があります。各配列が物理アドレス空間の複数の不連続ページに分 散していることがあるので、ドライバーは DMA に物理ページ アドレスのリストを供給する必要があります。1 つの配列用にページのリストを処理できる DMA はスキャッター ギャザー DMA と呼ばれ、1 つの物理アド レスのみを処理できる DMA はシンプル DMA と呼ばれます。シンプル DMA は、エリアとパフォーマンスの 面ではスキャッター ギャザー DMA よりも安価ですが、sds\_alloc() という特別のアロケーターを使用し て各配列ごとに物理的に連続するメモリを取得する必要があります。

「チュートリアル : [プロジェクトの作成、ビルド、実行](#page-19-0)」では、sds\_alloc() を使用してシンプル DMA が使用さ れるようにしました。次の演習では、プラグマを使用してスキャッター ギャザー DAM や AXIFIFO などのほかの データ ムーバーが使用されるようにします。ソース コードで sds\_alloc() を malloc() にを変更し、ス キャッター ギャザー DMA が自働的に選択されることを確認します。

### データ ムーバー選択の制御

この演習では、「チュートリアル : [プロジェクトの作成、ビルド、実行](#page-19-0)」 (lab1) のソース コードにデータ ムー バー プラグマを追加して、ハードウェアとソフトウェア間での配列の転送に使用するデータ ムーバーを指 定します。その後プロジェクトをビルドして、生成されたレポート (data\_motion.html) を確認して、これら のプラグマの効果を確認します。ビルドでハードウェアが合成されないように、ビットストリームおよびブート ファイルの生成はオフにしておきます。

データ ムーバー プラグマを追加して各配列に使用されるデータ ムーバーのタイプを指定するには、次の 手順に従います。

- 1. [Project Explorer] タブで lab1/src の下の mmult.h をダブルクリックします。
- 2. mmult 関数宣言の上に次の行を挿入して各配列に別のデータ ムーバーを指定し、ファイルを保存します。

#pragma SDS data data mover(in A:AXIDMA SG, in B:AXIDMA SIMPLE, out C:AXIFIFO)

- 3. プロジェクトの最上位フォルダーを右クリックして、[Clean Project] をクリックします。
- 4. プロジェクトの最上位フォルダーを右クリックして、[Build Project] をクリックします。

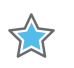

重要 : ビルド プロセスが完了するまでに、約 5 <sup>~</sup> 10 分かかります。

5. ビルドが完了したら、[Project Explorer] タブで SDRelease/ sds/reports/data\_motion.html を ダブルクリックして開きます。

一番右の [Connection] 列に、行列乗算の各入力/出力配列に割り当てられたデータ ムーバーが示 されます。

注記 : [Pragmas] 列には、使用されたプラグマがリストされます。AXIFIFO データ ムーバーは M AXI GPO ポートに割り当てられ、その他 2 つのデータ ムーバーは S AXI ACP に関連付けられ ています。

http://japan.xilinx.com フィードバック送信 40

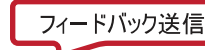

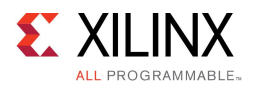

### sds alloc() を malloc() に変更

この演習では、「チュートリアル : [プロジェクトの作成、ビルド、実行](#page-19-0)」(lab1) のソース ファイルで sds\_alloc() を malloc() に変更し、データ ムーバーがシンプル DMA からスキャッター ギャザー DMA に変更されることを 確認します。[Generate Bit Stream] と [Generate SD card Image] をオフにしてビットストリームとブート ファイルが 生成されないようにします。前のセクションから続けてこの演習を実行している場合は、lab1/src/mmult.h の mmult 宣言のデータ ムーバー プラグマを削除しておく必要があります。

- 1. [Project Explorer] タブで main.cpp をダブルクリックし、ソース エディター ビューで開きます。
- 2. バッファーが sds\_alloc() で割り当てられている行をすべて検索して、sds\_alloc() を malloc() に置き換えます。また、すべての sds free() 呼び出しも free() に置換します。
- 3. ファイルを保存します。
- 4. プロジェクトの最上位フォルダーを右クリックして、[Clean Project] をクリックします。
- 5. プロジェクトの最上位フォルダーを右クリックして、[Build Project] をクリックします。

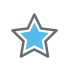

重要 : ビルド プロセスが完了するまでに、約 5 <sup>~</sup> 10 分かかります。

- 6. ビルドが完了したら、[Project Explorer] タブで SDRelease/\_sds/reports/data\_motion.html を ダブルクリックして開きます。
- 7. 一番右の [Connection] 行に、行列乗算の入力配列に割り当てられた DMA のタイプ (AXIDMA\_SG <sup>=</sup> <sup>ス</sup> キャッター ギャザー DMA) と使用された Processing System 7 IP ポート (S\_AXI\_ACP) が示されます。 [Accelerator Callsites] の表には、各転送に使用されるメモリ割り当てが連続なのか、ページなのか が示されます。

### Vivado HLS ベースのアクセラレータ最適化の使用

この演習では、演習 1 のソースを変更して、生成したハードウェアのパフォーマンスへの Vivado HLS プラグマ の影響について確認します。このトピックに関する詳細は、『SDSoC [環境ユーザー](http://japan.xilinx.com/cgi-bin/docs/rdoc?v=2015.4;d=ug1027-sdsoc-user-guide.pdf;a=xAProgrammersGuideToVivadoHighLevelSynthesis) ガイド』 (UG1027) の「プログ ラマ向け Vivado [高位合成ガイド」](http://japan.xilinx.com/cgi-bin/docs/rdoc?v=2015.4;d=ug1027-sdsoc-user-guide.pdf;a=xAProgrammersGuideToVivadoHighLevelSynthesis)を参照してください。[Generate Bit Stream] と [Generate SD card Image] をオ ンにしてビットストリームとブート ファイルが生成されるようにします。前のセクションから続けて実行している場合 は、malloc() を sds\_alloc() に、free() を sds\_free() に戻します。

- 1. [Project Explorer] タブで mmult.cpp をダブルクリックして、ソース エディター ビューを開きます。
- 2. HLS pipeline および HLS array partition プラグマが記述されている行を見つけます。
- 3. これらのプラグマの行をコメントアウトします。
- 4. ファイルを保存します。
- 5. プロジェクトの最上位フォルダーを右クリックして、[Clean Project] をクリックします。
- 6. プロジェクトの最上位フォルダーを右クリックして、[Build Project] をクリックします。
- 7. ビルドが完了したら、sd\_card フォルダーを SD カードにコピーして、ボードで実行します。

プラグマがコメントアウトされていたときのパフォーマンスと比較すると、array\_partition プラグマ により配列の要素を並列に読み出せるようになったので、内部ループのメモリ帯域幅が増加したこと がわかります。pipeline プラグマでは、ループのパイプライン処理が実行され、ループの複数の反復が 並列に実行されるようなったことがわかります。

### 転送されるデータ量を制御するプラグマの追加

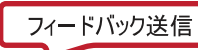

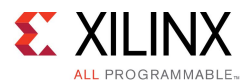

この演習では、別のテンプレートを使用してコピー プラグマを使用する方法を示します。このテンプレートでは、 dim1 と呼ばれる追加のパラメーターが行列乗算関数に渡されます。このパラメーターを使用すると、最大 32\*32 までの任意サイズ dim1\*dim1 の正方行列 2 つを乗算する行列乗算関数を使用できます。この行 列の最上位の割り当てにより、最大 32x32 までのサイズの行列が作成されます。dim1 パラメーターは、行 列乗算関数で乗算する行列のサイズを指定します。data copy プラグマは ™、最大の行列サイズではなく、 実際の行列サイズに相当するデータ量を転送することを指定します。

- 1. SDSoC 環境を起動し、可変データ サイズを使用する行列乗算デザイン テンプレートを使用して、ZC702 と Linux プラットフォーム用の新しいプロジェクトを作成します。
	- a. [File] →[New] →[SDSoC Project] をクリックします。
	- b. New Project ウィザードにプロジェクトの名前 (たとえば lab2a) を入力します。
	- c. [zc702] と [Linux] を選択します。
	- d. [Next] をクリックします。
	- e. [Available Templates] から [Matrix Multiplication Data Size] を選択し、[Finish] をクリックします。
	- f. src/mmult\_accel/mmult\_accel 関数をハードウェア アクセラレーション用にマークします。
- 2. ビットストリームとブート ファイルがビルドされないよう設定します。
- 3. [Project Explorer] タブで mmult\_accel.h をダブルクリックしてソース エディター ビューで開き、data copy プラグマを追加します。

次のように、各配列に異なるデータ コピー サイズを指定します。プラグマでは、関数のスカラー引数の どれでも使用してデータ コピー サイズを指定できます。ここでは、サイズを指定するのに dim1 を使 用しています。

#pragma SDS data copy(in\_A[0:dim1\*dim1]) #pragma SDS data copy(in\_B[0:dim1\*dim1]) #pragma SDS data copy(out\_C[0:dim1\*dim1]) void mmult\_accel (float in\_A[A\_NROWS\*A\_NCOLS], float in B[A\_NCOLS\*B\_NCOLS], float out  $C[\overline{A}]$  NROWS\*B NCOLS], int dim1);

- 4. プロジェクトの最上位フォルダーを右クリックして、[Clean Project] をクリックします。
- 5. プロジェクトの最上位フォルダーを右クリックして、[Build Project] をクリックします。

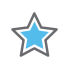

重要 : ビルド プロセスが完了するまでに、約 5 <sup>~</sup> 10 分かかります。

6. ビルドが完了したら、[Project Explorer] タブで SDDebug / sds/reports/data\_motion.html を ダブルクリックして開きます。

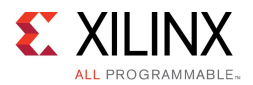

7. 右から 2 番目の [Pragmas] 列に、各配列のデータ転送の長さが表示されます。2 つ目の表には、各ハー ドウェア関数呼び出しサイトの転送サイズが示されます。

### Partition 0

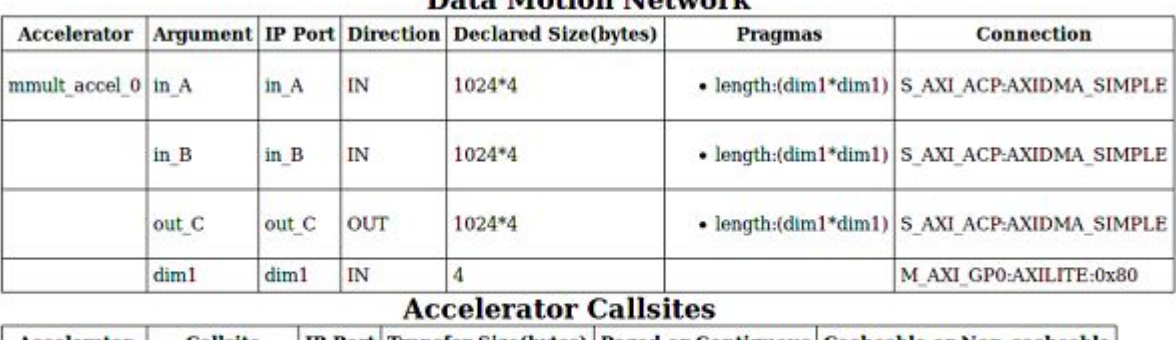

#### **Data Motion Network**

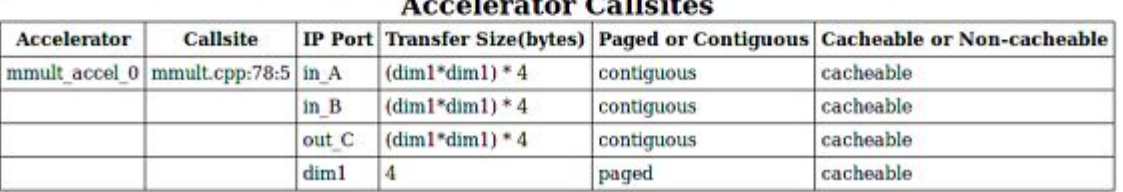

<span id="page-43-0"></span>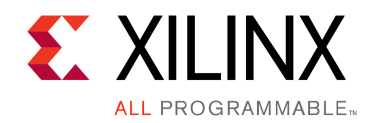

第 4 章

# チュートリアル : システムのデバッグ

このチュートリアルでは、SDSoC™ 環境のインタラクティブ デバッガーを使用する方法を示します。

まず、デザインのターゲットをスタンドアロン オペレーティング システムまたはプラットフォームに設定し、ザイリン クス SDSoC 環境を使用してスタンドアロン アプリケーションを実行して、アプリケーションをデバッグします。

その後 Linux アプリケーションを作成し、インタラクティブ デバッガーを使用してコードをステップ スルーします。

このチュートリアルでは、アクセラレーションされたシステムで実行しているアプリケーションをデバッグします。

注記 : チュートリアルは各手順に分けられ、それぞれで大まかな手順が説明された後、細かい手順が説明さ れていますので、スキル レベルに合った方の手順を参照してください。大まかな手順を終了するのにヘルプが 必要な場合は詳細な手順を参照したり、細かい手順を飛ばして次の大まかな手順に進んだりできます。

## チュートリアルの目標

このチュートリアルを終了すると、次ができるようになります。

- SDSoC 環境を使用して、スタンドアロン アプリケーションをダウンロードして実行
- オプションで SDSoC 環境でソース コードをステップ スルーして、さまざまなレジスタおよびメモリを確認 (ARM A9 で実行するコードに制限され、ハードウェア関数に変換されたコードには適用されない)

### ボードの設定

ボードの UART ポートに接続するには mini USB ケーブルが必要です。これにより SDSoC 環境のシリアル ター ミナルに通信できるようになります。ボードの Digilent ポートに接続するには Micro USB ケーブルも必要で、これ によりビットストリームおよびバイナリをダウンロードできます。最後に、SD カードから起動できるように、SD カード スロットのサイドのジャンパーが正しく設定されているかどうか確認します。

1. mini USB ケーブルを UART ポートに接続します。「シリアル [ターミナルへのボードの接続](#page-11-0)」を参照して ください。

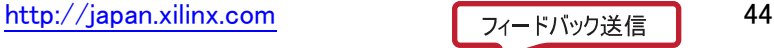

<span id="page-44-0"></span>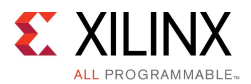

2. JTAG モードが Digilent ケーブルを使用するように設定されており、Micro USB ケーブルが接続さ れていることを確認します。

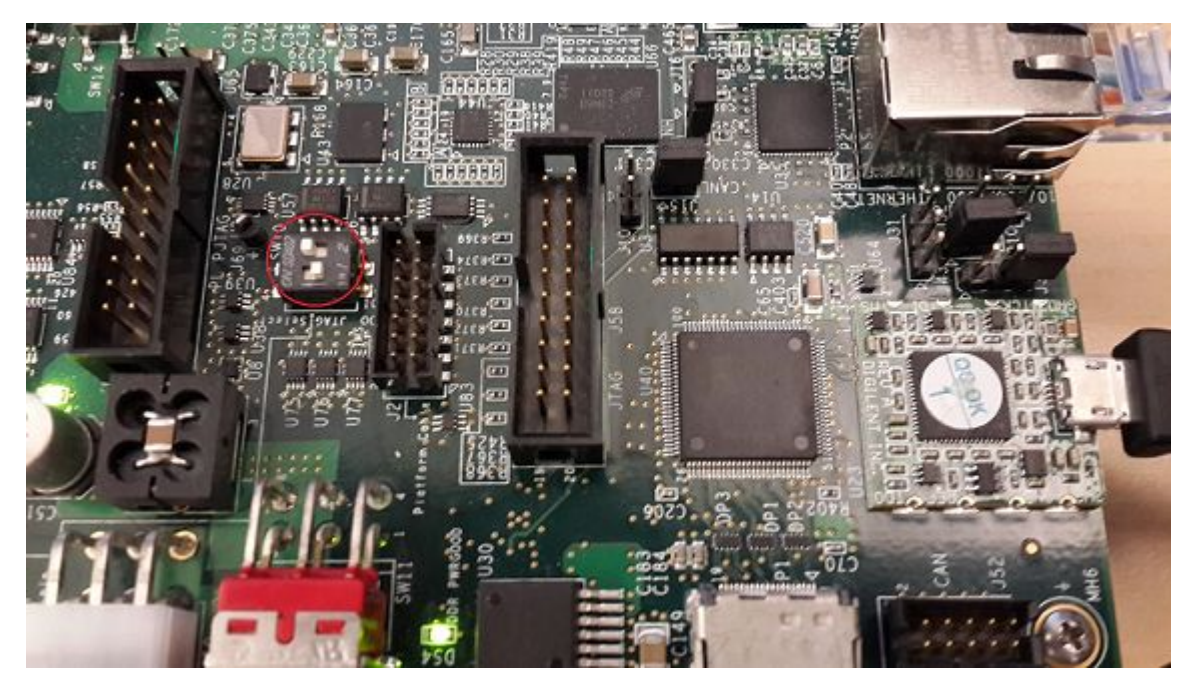

- 3. ジャンパーを SD ブート モードに設定します。SD カードは挿入しないでください。「SD カード [ブートの](#page-10-0) ボード [コンフィギュレーション](#page-10-0)」を参照してください。
- 4. ボードに電源を投入します。

Windows で USB-UART ドライバーと Digilent ドライバーがインストールされるようにし、SDSoC 環境 がボードと通信できるようにします。

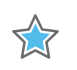

重要 : ボードのジャンパーが SD ブートまたは JTAG ブートに設定されていることを確認します。このよう にしておかないと、ボードが QSPI ブートなどのその他のモードでパワーアップし、QSPI デバイスまたはそ の他のブートデバイスからこの演習に関係のないものが読み込まれてしまいます。

# スタンドアロン プロジェクトの作成

[Matrix Multiplication and Addition] デザイン テンプレートを使用して ZC702 プラットフォームおよびスタンド アロン OS の新しい SDSoC™ 環境プロジェクト (lab3) を作成します。

SDSoC 環境でスタンドアロン プロジェクトを作成する手順は、次のとおりです。

- 1. SDSoC 環境を起動します。
- 2. [File] → [New] → [SDSoC Project] をクリックします。
- 3. [Project name] テキスト ボックスにプロジェクト名 (たとえば lab3) を指定します。
- 4. [Platform] ドロップダウンから [zc702] を選択します。
- 5. [OS] ドロップダウンから、[Standalone] を選択します。

<span id="page-45-0"></span>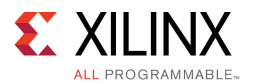

6. [Next] をクリックします。

[Templates] ページが表示されます。

- 7. [Available Templates] のリストから [Matrix Multiplication and Addition] を選択し、[Finish] をクリックします。
- 8. [lab3] タブをクリックし (タブが開いていない場合は、[Project Explorer] タブで project.sdsoc ファイル をダブルクリック)、[Hardware Functions] パネルで [Add Hardware Function] アイコン – をクリックし てハードウェア関数を指定するダイアログ ボックスを表示します。
- 9. [Matching elements] リストで Ctrl キーを押しながら mmult と madd 関数をクリックして選択します。[OK] をクリックして、両方の関数を [Hardware Functions] セクションに追加します。
- 10. [Project Explorer] タブでプロジェクトを右クリックし、[Build Project] をクリックします。

SDSoC によりプロジェクトがビルドされます。ビルド プロセスのステータスを示すダイアログ ボックスが 表示されます。

重要 : ビルド プロセスが完了するまでに、約 30 <sup>~</sup> 45 分かかります。プロジェクトをビル ドする代わりに、ビルド済みプロジェクトを使用して時間を節約することもできます。ビルド済 みプロジェクトをインポートするには、[File] →[Import] をクリックし、[General] →[Existing Projects into Workspace] を選択して [Next] をクリックします。[Select archive file] としてプロ ジェクト ファイル フォルダーの lab3\_standalone\_prebuilt.zip ファイル (<path to install>/SDSoC/2015.4/docs/labs/lab3\_standalone\_prebuilt.zip) を指定します。[開 く] をクリックします。[Finish] をクリックします。

注記 : プロジェクトをインポートした場合は、バイナリ ELF ファイルにソース デバッグ用の正しいパ スが含まれません。ELF を再ビルドする必要がありますが、プログラマブル ロジック ビットストリーム は再ビルドしたくありません。この場合、[Project Explorer] タブで lab3\_standalone\_prebuilt プロジェ クトを展開表示し、project.sdsoc をダブルクリックして [SDSoC Project Overview] を表示します。 [Options] パネルで [Generate Bit Stream] をオフにして、[Generate SD card Image] はオンにままにしま す。lab3\_standalone\_prebuilt プロジェクトを右クリックして [Clean Project] をクリックしてプロジェクトをクリー ンアップし、lab3\_standalone\_prebuilt を右クリックして [Build Project] をクリックして再ビルドします。

# デバッグ コンフィギュレーションの設定

デバッグ コンフィギュレーションを設定するには、次の手順に従います。

1. [Project Explorer] タブの lab3\_standalone\_prebuilt プロジェクトの SDDebug フォルダーにある ELF (.elf) ファイルをクリックし、[SDSoC Project Overview] で[Debug application] をクリックします。または、プロジェ クトを右クリックし、[Debug As] →[Launch on Hardware (SDSoC Debugger)] をクリックします。[Confirm Perspective Switch] ダイアログ ボックスが表示されます。

77

重要 : プロジェクトをデバッグする前にボードのスイッチがオンになっていることを確認してください。

2. ダイアログ ボックスで [Yes] をクリックします。

これで、SDSoC 環境が [Debug] パースペクティブになりました。デバッガーによりシステムがリセットされ、 デバイスがプログラムおよび初期化され、main 関数でブレークされます。中央のパネルにソース コード、 右上のパネルにローカル変数、右下のパネルに SDK ログが表示されます。

http://japan.xilinx.com フィードバック送信 46

<span id="page-46-0"></span>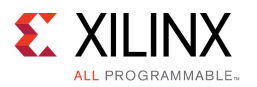

3. アプリケーションを実行する前に、シリアル ターミナルをボードに接続して、プログラムからの出力が 表示されるようにする必要があります。この例では、[Window] <sup>→</sup> [Show View] →[Other] をクリックし、 [Terminal] →[Terminal] をクリックして起動した SDSoC 環境ターミナルを使用します。[Debug] ウィンド ウの下部にある [Terminal] タブをクリックします。[Connection Type] : Serial、[Port] : COM<n>、[Baud

Rate] :115200 baud に設定されているので、[Connect] アイコン N をクリックしてターミナルを電源 が投入済みのボードに接続します。

# アプリケーションの実行

アプリケーションを実行する手順は、次のとおりです。

[Resume] アイコン ■ をクリックしてアプリケーションを実行し、出力をターミナル ウィンドウで確認します。

注記 : ソース コード ウィンドウに \_exit 関数が表示され、[Terminal] タブに行列乗算アプリケーション からの出力が表示されます。

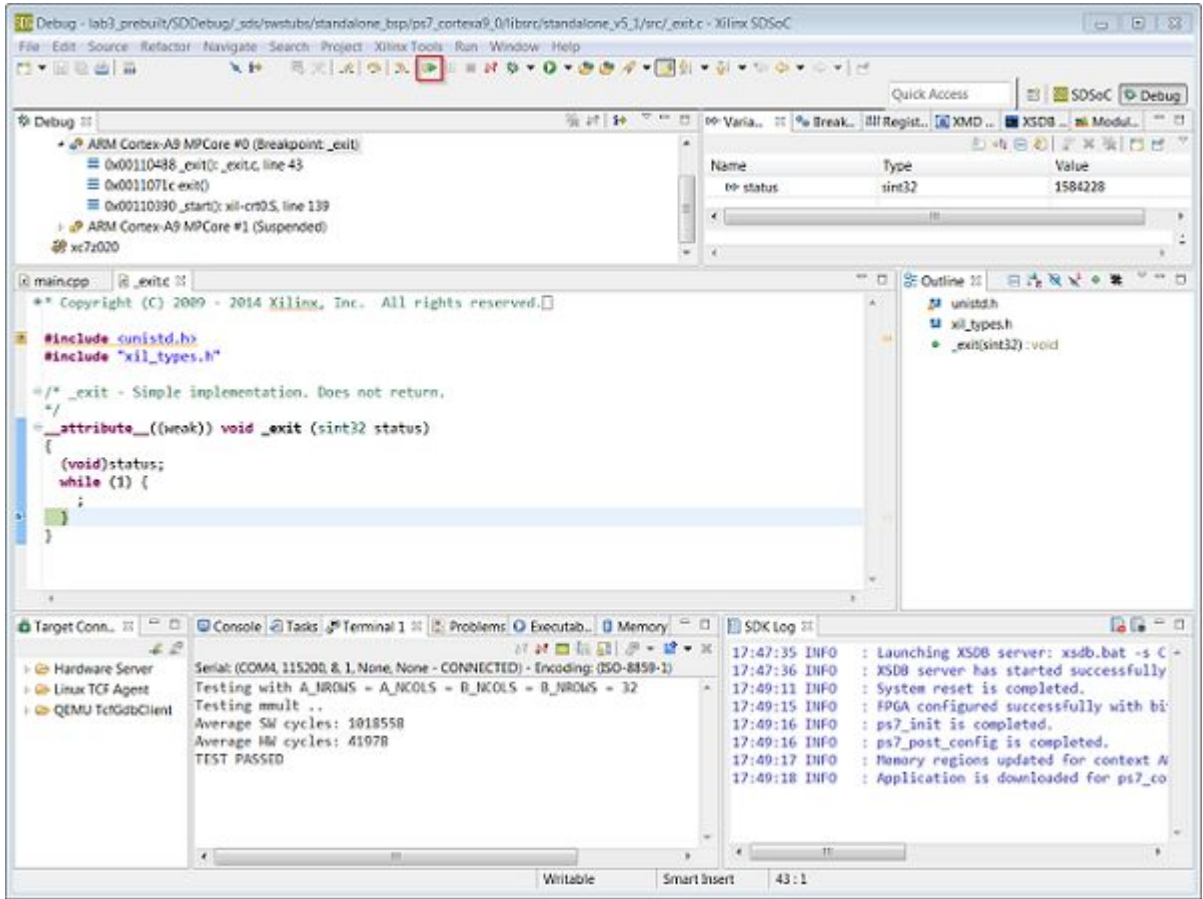

<span id="page-47-0"></span>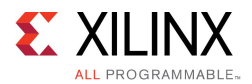

### その他の演習

注記: このセクションの手順は、オプションです。

アプリケーションを使用したデバッグ/ステップの方法、SD ブート モードでの実行方法、Linux アプリケーション のデバッグ方法について説明します。

### コードのステップ スルー

[Debug] パースペクティブには、この演習では説明しなかったその他多くの機能が含まれます。最も重要なの は、デバッグするコードをステップ スルーする機能です。

- 1. [Debug] パースペクティブのデバッグ階層の最上位のフォルダーを右クリックして、[Disconnect] を クリックします。
- 2. 最上位のデバッグ フォルダーをもう 1 度右クリックして、[Remove all Terminated] をクリックします。
- 3. バグ アイコンをクリックしてデバッガーを起動し、[step-into]、[step-over]、[step-return] ボタンを使用 してコードをステップ スルーします。
- 4. コードをステップ スルーしながら、さまざまな変数の値を確認します。

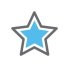

#### 重要 :

[terminate] および [relaunch] ボタンを使用すると、™起動できなかったことを示すエラー メッセージが表示 されることがあります。この場合、SDSoC 環境を再起動してボードの電源をいったん切って入れ直します。

「デバッグ [コンフィギュレーションの設定](#page-45-0)」を実行せず、ビットストリーム生成をオフにしなかった場合は、デ バッガーを起動しようとしたときに SDSoC 環境がアプリケーションをクリーンアップしてビルドし直そうとしま す。この例の場合、これに約 30 分かかります。

### SD からのブート

- 1. Windows のファイルのコピー/貼り付けを使用して、Debug フォルダー内の sd\_card フォルダーから BOOT.BIN ファイルを SD カードにコピーします。
- 2. ZC702 ボードに SD カードを挿入して、ジャンパーを SD ブート モードに設定して、ボードに電源を投 入します。
- 3. SDSoC IDE で [Terminal] タブがまだ接続されていることを確認し、そのターミナルに表示されている アリケーションの出力を表示します。

### Linux アプリケーションのデバッグ

SDSoC 環境で Linux アプリケーションをデバッグするには、次の手順に従います。

- 1. ZC702 と Linux をターゲットにしたプロジェクトを作成または選択します。 詳細は、「[新規プロジェクトの作成](#page-31-0)」を参照してください。
- 2. ハードウェア インプリメンテーション用の関数をマークします。 詳細は、「ハードウェア [インプリメンテーション用の関数のマーク](#page-34-0)」を参照してください。

http://japan.xilinx.com フィードバック送信 48

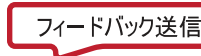

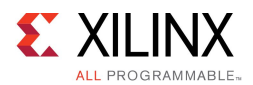

7.7

3. プロジェクトをビルドして実行ファイル、ビットストリーム、SD カード ブート イメージを生成します。 詳細は、「ハードウェア [アクセラレータを使用したデザインのビルド](#page-24-0)」を参照してください。

重要 : 実行ファイルのビルドには、マシンによって 30 <sup>~</sup> 60 分かかります。プロジェクトをビルドする代わり に、ビルド済みプロジェクトを使用して時間を節約することもできます。ビルド済みプロジェクトをインポートする には、[File] <sup>→</sup> [Import] をクリックし、[General] <sup>→</sup> [Existing Projects into Workspace] を選択して [Next] をク リックします。[Select archive file] としてプロジェクト ファイル フォルダーの lab3\_linux\_prebuilt.zip ファイル (<path to install>/SDSoC/2015.4/docs/labs/lab3\_linux\_prebuilt.zip) を指定します。[開く] をクリックします。[Finish] をクリックします。

注記 : プロジェクトをインポートした場合は、バイナリ ELF ファイルにソース デバッグ用の正しいパスが含 まれません。ELF を再ビルドする必要がありますが、プログラマブル ロジック ビットストリームは再ビル ドしたくありません。この場合、[Project Explorer] タブで lab3\_linux\_prebuilt プロジェクトを展開表示し、 project.sdsoc をダブルクリックして [SDSoC Project Overview] を表示します。[Options] パネルで [Generate Bit Stream] をオフにして、[Generate SD card Image] はオンにままにします。lab3\_linux\_prebuilt プロジェクトを右クリックして [Clean Project] をクリックしてプロジェクトをクリーンアップし、lab3\_linux\_prebuilt を右クリックして [Build Project] をクリックして再ビルドします。

4. ここでは、[Window] → [Show View] → [Other] をクリックし、[Terminal] → [Terminal] をクリックして起動し た SDSoC 環境ターミナルを使用します。[Debug] ウィンドウの下部にある [Terminal] タブをクリックし、設定 ([Connection Type] : Serial、[Port] :COM<n>、[Baud Rate] : 115200 ボー) を確認します。

COM ポート設定が表示されるようにするには、ボードに電源を投入する必要があります。

- SD カードを挿入せずにボードに電源を投入します。
- [Terminal] タブの [Settings] アイコン ニ をクリックし、コンフィギュレーションを設定し、[OK] を クリックします。
- ・ ターミナルに接続されていることが示されます。赤い [Disconnect] アイコン をクリックしてボー ドからターミナルの接続を解除して、ボードの電源を切ります。
- 5. 生成した sd\_card ディレクトリの内容を SD カードにコピーして、SD カードを ZC702 ボードに挿入します。
- 6. ボードがイーサネット ケーブルを使用してイーサネット ルーターに接続されていることを確認します。 ボードに電源を投入します。[Terminal] タブをクリックして、緑の [Connect] アイコンをクリックして、ターミ ナルをボードに接続します。Linux のブート ログがターミナルに表示されます。「Sending select for 172.19.73.248…Lease of 172.19.73.248 obtained」というボードに割り当てられた IP アドレスがレポートされ ている行を見つけます。このアドレスを次の手順で使用するために記録します。

IP アドレスが表示されていない場合は、ターミナルで ifconfig と入力します。

7. SDSoC 環境に戻り、[Target Connections] タブで [Linux TCF Agent] を展開表示して [Linux Agent (default)] を右クリックし、[Edit] をクリックします。

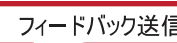

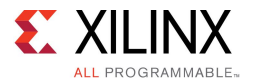

8. [Target Connection Details] ダイアログ ボックスで IP アドレスとポート (1534) を設定します。

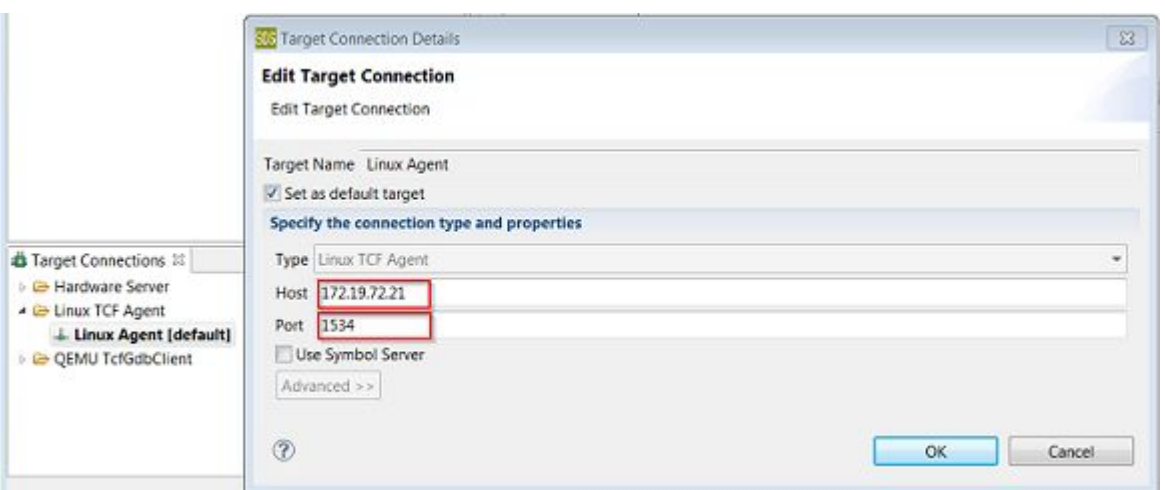

- 9. [OK] をクリックします。
- 10. [SDSoC Project Overview] の[Actions] パネルで [Connection] が [Linux Agent] に設定されているこ とを確認し、[Debug Application] をクリックして [Debug] パースペクティブに移動して、コードを実行す るかステップ スルーします。
	- 注記 : アプリケーションの出力は [Terminal] タブではなく [Console] タブに表示されます。

<span id="page-50-0"></span>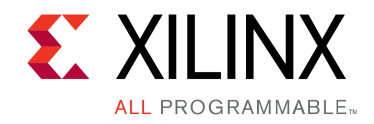

第 5 章

# チュートリアル : システム パフォーマン スの予測

このチュートリアルでは、ビルド サイクル全体を実行せずに、アプリケーションのパフォーマンスを予測す る方法について説明します。

注記 : チュートリアルは各手順に分けられ、それぞれで大まかな手順が説明された後、細かい手順が説明さ れていますので、スキル レベルに合った方の手順を参照してください。大まかな手順を終了するのにヘルプが 必要な場合は詳細な手順を参照したり、細かい手順を飛ばして次の大まかな手順に進んだりできます。

# チュートリアルの目標

チュートリアルを終了すると、SDSoC 開発を使用して、選択した関数に基づいてスピードアップを予測できる ようになります。

「[ボードの設定](#page-43-0)」

「[その他の演習](#page-55-0)」

## ボードの設定

ボードの UART ポートに接続するには mini USB ケーブルが必要です。これにより SDSoC 環境のシリアル ター ミナルに通信できるようになります。ボードの Digilent ポートに接続するには Micro USB ケーブルも必要で、これ によりビットストリームおよびバイナリをダウンロードできます。最後に、SD カードから起動できるように、SD カード スロットのサイドのジャンパーが正しく設定されているかどうか確認します。

1. mini USB ケーブルを UART ポートに接続します。「シリアル [ターミナルへのボードの接続](#page-11-0)」を参照して ください。

<span id="page-51-0"></span>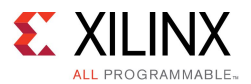

2. JTAG モードが Digilent ケーブルを使用するように設定されており、Micro USB ケーブルが接続さ れていることを確認します。

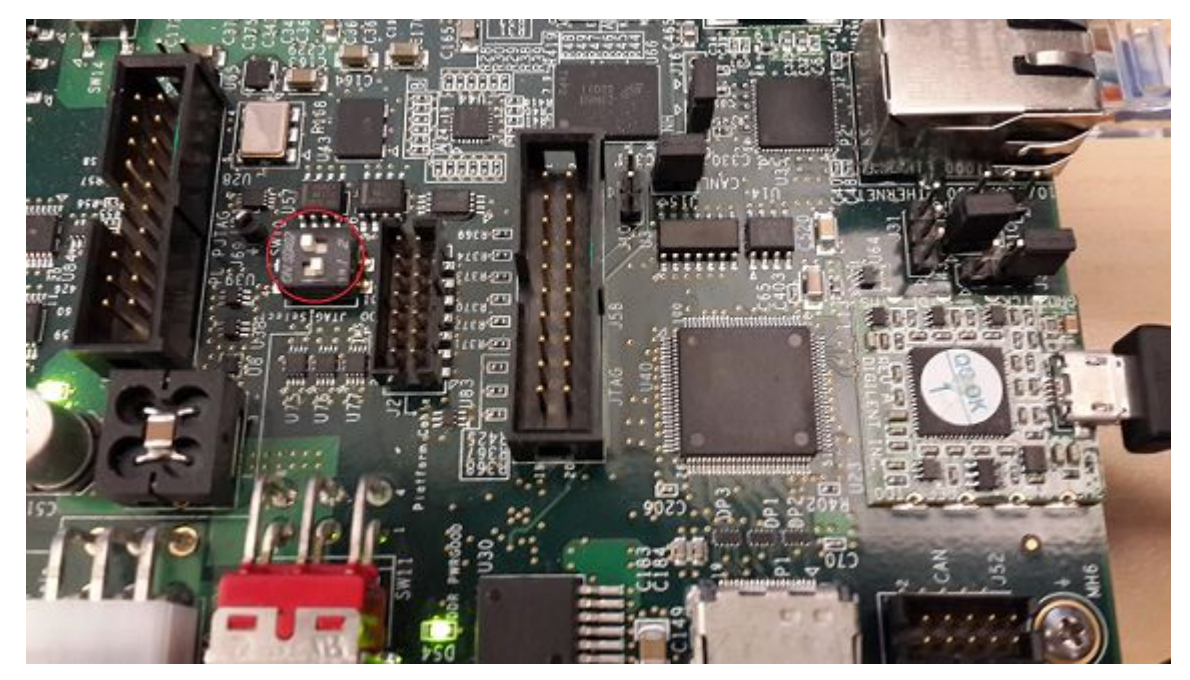

- 3. ジャンパーを SD ブート モードに設定します。SD カードは挿入しないでください。「SD カード [ブートの](#page-10-0) ボード [コンフィギュレーション](#page-10-0)」を参照してください。
- 4. ボードに電源を投入します。

Windows で USB-UART ドライバーと Digilent ドライバーがインストールされるようにし、SDSoC 環境 がボードと通信できるようにします。

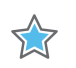

重要 : ボードのジャンパーが SD ブートまたは JTAG ブートに設定されていることを確認します。このよう にしておかないと、ボードが QSPI ブートなどのその他のモードでパワーアップし、QSPI デバイスまたはそ の他のブート デバイスからこの演習に関係のないものが読み込まれてしまいます。

# SDEstimate コンフィギュレーションを使用するプロジェクトの設定

プロジェクトを作成して SDEstimate コンフィギュレーションを使用する手順は、次のとおりです。

- 1. [Matrix Multiplication and Addition] デザイン テンプレートを使用して ZC702 プラットフォームおよびスタン ドアロンの新しい SDSoC™ 環境プロジェクト (lab4) を作成します。
- 2. [lab4] タブをクリックして [SDSoC Project Overview] を開きます。タブが表示されていない場合は、[Project Explorer] タブの [lab4] プロジェクトの下の project.sdsoc ファイルをダブルクリックします。
- 3. 「Hardware Functions] パネルで [Add Hardware Function] アイコン ( <sup>+</sup>) をクリックして、 ハードウェア関 数を指定するダイアログ ボックスを起動します。

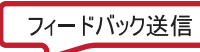

<span id="page-52-0"></span>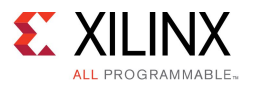

- 4. [Matching elements] でCtrl キーを押しながら madd および mmult 関数をクリックし、[Qualified name and location] リストの表示されるようにします。[OK] をクリックします。
- 5. [SDSoC Project Overview] <sup>の</sup> [Actions] パネルで [Estimate Performance Speedup for HW Functions] をク リックします。これにより、SDEstimate ビルド コンフィギュレーションが選択され、予測フローが実行されます。
- 6. [Build Project] ダイアログ ボックスに、プロジェクトをビルドするかどうかを尋ねるメッセージが表示されま す。[OK] をクリックします。

SDSoC 環境でプロジェクトがビルドされます。ビルド プロセスのステータスを示すダイアログ ボックスが 表示されます。

ビルドが完了したら、初期レポートを表示できます。このレポートには、ハードウェアのみの予測サマリが含 まれ、リンクをクリックすると、ソフトウェアの実行データを取得できます。これにより、ハードウェア インプリメ ンテーションとソフトウェアのみの情報が比較されてレポートがアップデートされます。

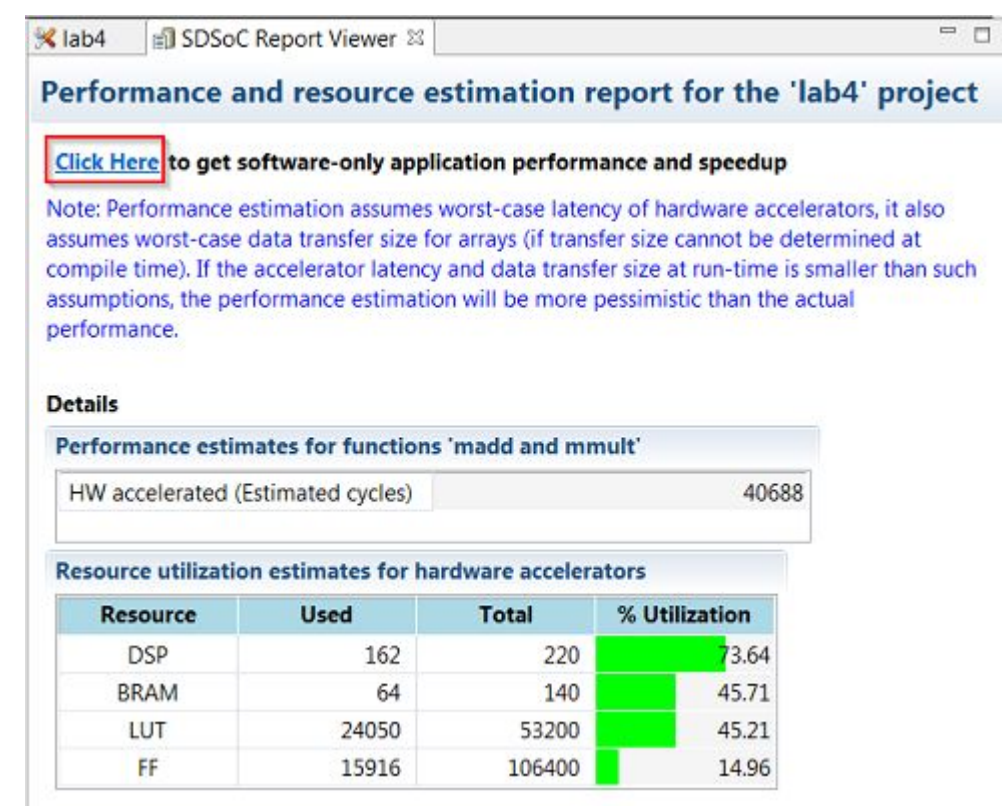

# ソフトウェアとハードウェアのパフォーマンス比較

X

重要 : このセクションの手順を実行する前に、ボードのスイッチがオンになっていることを確認してください。

ソフトウェア実行データを収集してパフォーマンス予測レポートを生成するには、次の手順に従います。

1. [SDSoC Report Viewer] タブを開きます。

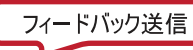

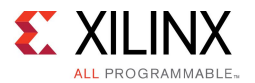

- 2. [Click Here] リンクをクリックして、ボードのアプリケーションを起動します。 [Run application to get its performance] ダイアログ ボックスが表示されます。
- 3. 既存の接続を選択するか、新しい接続を作成してターゲット ボードに接続します。

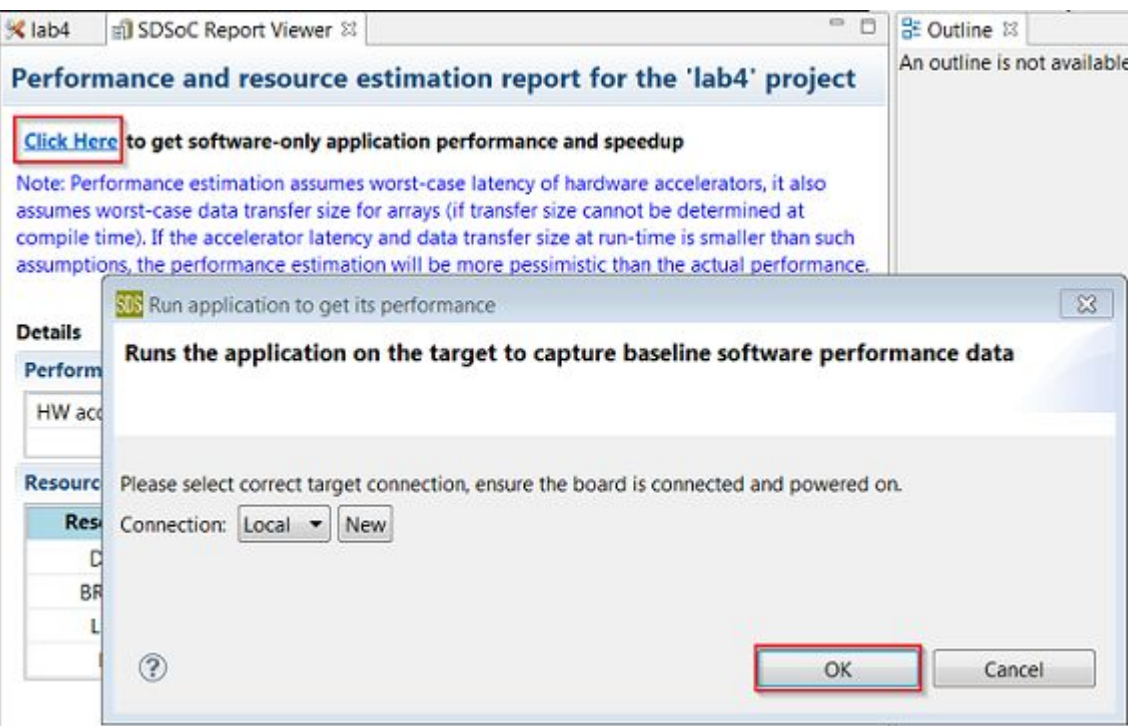

<span id="page-54-0"></span>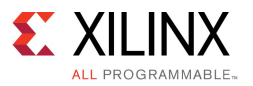

4. [OK] をクリックします。

デバッガーによりシステムが利せてとされ、FPGA がプログラムされて初期化され、アプリケーションのソフト ウェアのみのバージョンが実行されます。この後、パフォーマンス データが収集されて、パフォーマン ス予測レポートを表示するのに使用されます。

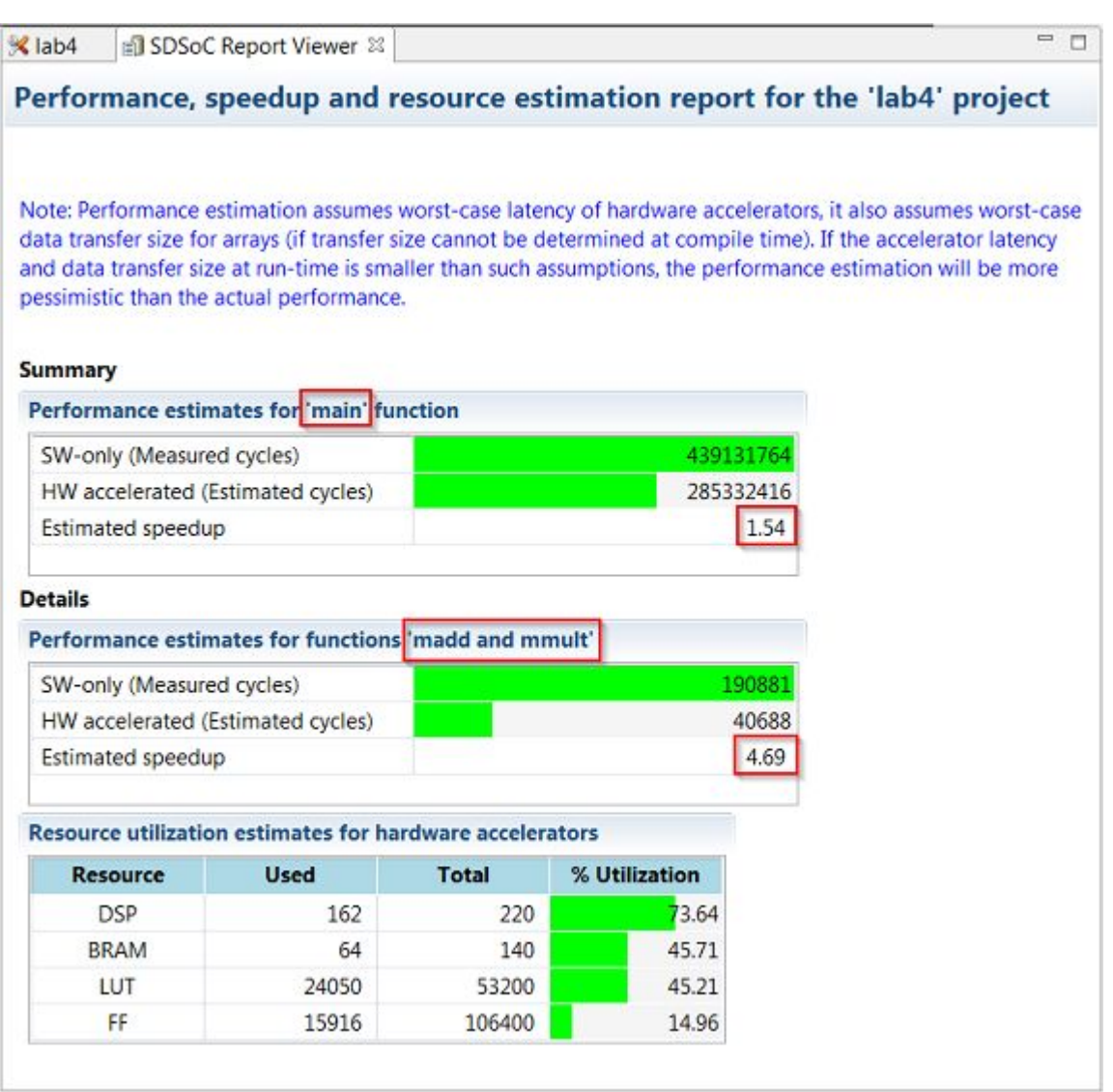

# 全体的なスピードアップ比較のスコープ変更

パフォーマンス予測レポートの最初の行には、最上位関数 (perf root) の予測スピードアップが示されます。この 関数は、デフォルトで main に設定されますが、たとえばバッファーの割り当て、初期化、設定など、この比較から 除外したいコードがあることもあります。その他の関数を考慮する際に全体的なスピードアップを確認する場合 は、パフォーマンス予測フローのルートとして別の関数を指定します。このフローは、ハードウェア アクセラレー ションに選択したすべての関数がルートの子である場合に使用できます。

http://japan.xilinx.com フィードバック送信 55

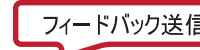

<span id="page-55-0"></span>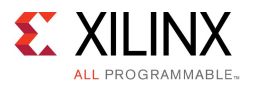

1. パフォーマンス スピードアップの予測に使用する最上位関数 (perf root) を変更するには、SDSoC IDE <sup>の</sup> 右上の [SDSoC] ボタンをクリックして SDSoC パースペクティブに戻し、[Project Explorer] タブでルートとし て選択する関数を右クリックして、[Mark as root for estimate flow] をクリックします。

次の図に示すように、その関数のアイコンの左上に小さな R が表示されます。選択した関数は、ハード ウェア アクセラレーションに選択された関数の親です。

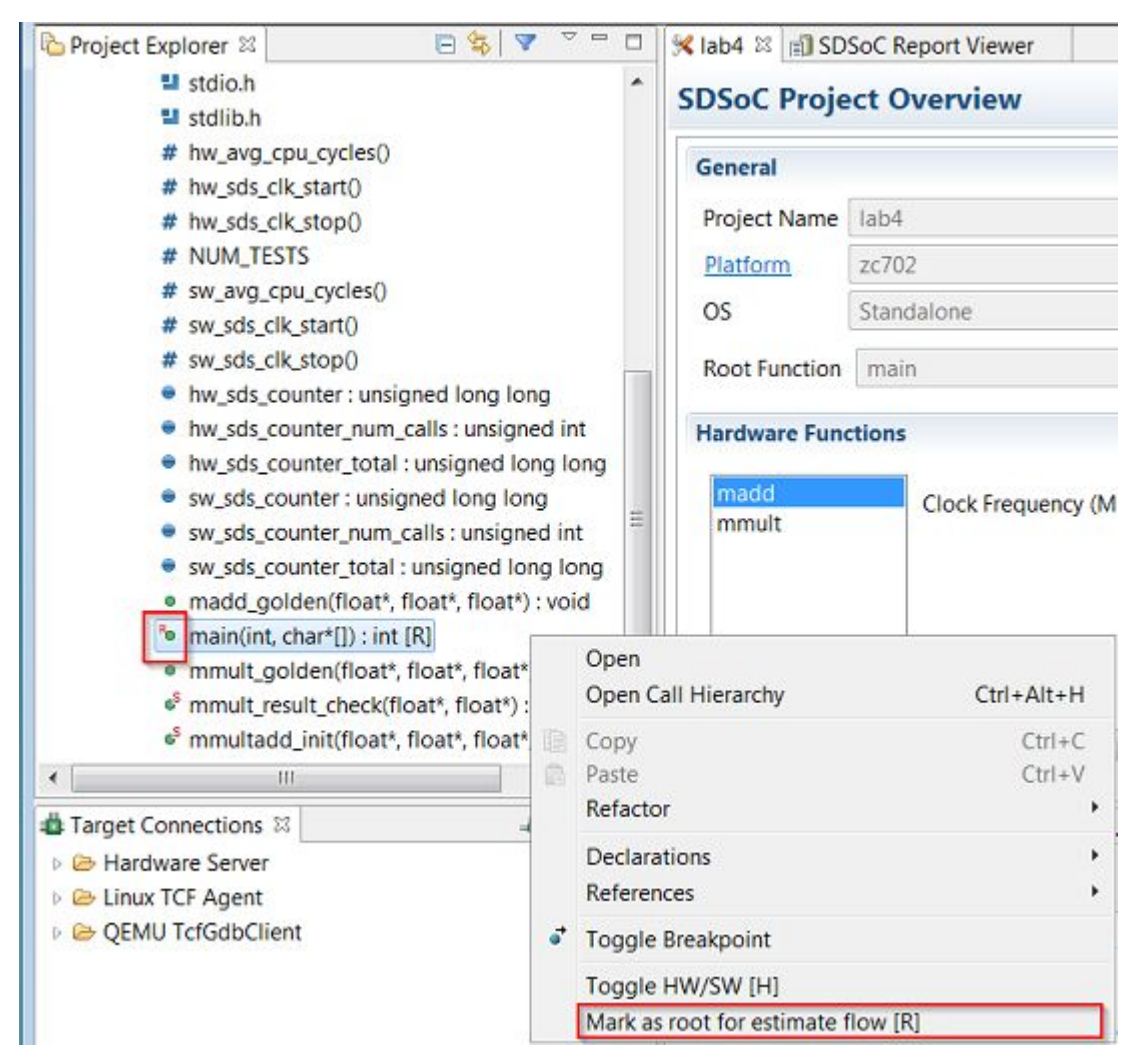

2. [Project Explorer] タブでプロジェクトを右クリックして [Clean Project] をクリックし、[Build Project] をクリック します。[SDSoC Project Overview] で[EstimatePerformance Speedup for HW Functions] をクリックし、予測 レポートを生成し直して、選択した関数の基づいて全体的なスピードアップ予測を取得します。

## その他の演習

注記: このセクションの手順は、オプションです。

アプリケーションのターゲット OS として Linux を使用する場合に、パフォーマンス予測フローを使用する方法 について説明します。

http://japan.xilinx.com フィードバック送信 56

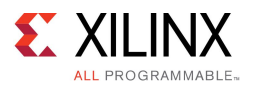

### Linux でのパフォーマンス予測フローの使用

Linux でパフォーマンス予測フローを使用する手順は、次のとおりです。

- 1. [Matrix Multiplication and Addition] デザイン テンプレートを使用して ZC702 プラットフォームおよび Linux OS の新しい SDSoC™ 環境プロジェクト (lab4\_linux) を作成します。
- 2. [lab4\_linux] タブをクリックします。タブが表示されていない場合は [Project Explorer] タブで [lab4\_linux] プ ロジェクトの project.sdsoc をダブルクリックします。[Hardware Functions] パネルで [Add Hardware

Function] アイコン ( + ) をクリックして、ハードウェア関数を指定するダイアログ ボックスを起動します。

- 3. [Matching elements] でCtrl キーを押しながら madd および mmult 関数をクリックし、[Qualified name and location] リストに表示されるようにします。[OK] をクリックします。
- 4. [SDSoC Project Overview] <sup>の</sup> [Actions] パネルで [Estimate Performance Speedup for HW Functions] をク リックします。これにより、SDEstimate ビルド コンフィギュレーションが選択され、予測フローが実行されます。
- 5. [Build Project] ダイアログ ボックスに、プロジェクトをビルドするかどうかを尋ねるメッセージが表示されま す。[OK] をクリックします。

SDSoC 環境でプロジェクトがビルドされます。ビルド プロセスのステータスを示すダイアログ ボックスが 表示されます。

- 6. [SDEstimate] の下の sd\_card フォルダーの内容を SD カードにコピーして、ボードを起動します。ボード がイーサネット ケーブルを使用してイーサネット ルーターに接続されていることを確認します。シリアル ターミナルが接続されていることを確認します。
- 7. ボードに電源を投入すると、Linux ブート ログがターミナルに表示されます。「Sending select for 172.19.73.248…Lease of 172.19.73.248 obtained」のような、ボードに割り当てられた IP アドレスがレポート されている行を見つけます。

注記 : このアドレスは、次の手順で使用します。スクロールしてもこの文が見つからない場合は、 ifconfig コマンドを実行すると、ボードの IP アドレスを取得できます。

- 8. SDSoC 環境に戻り、[Target Connections] タブで [Linux TCF Agent] を展開表示して [Linux Agent (default)] を右クリックし、[Edit] をクリックします。
- 9. [Target Connection Details] ダイアログ ボックスで IP アドレスとポート (1534) を設定し、[OK] をクリッ クします。

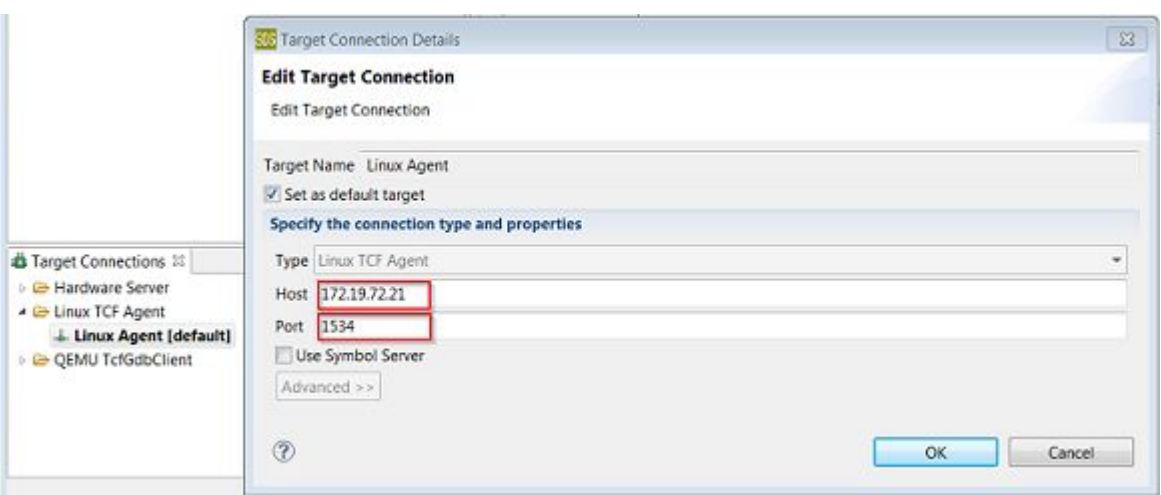

10. [SDSoC Report Viewer] タブを開きます。

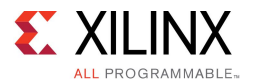

11. [Click Here] リンクをクリックして、ボードのアプリケーションを起動します。

[Run application to get its performance] ダイアログ ボックスが表示されます。

12. [Linux Agent] 接続を選択し、[OK] をクリックします。

SDSoC 環境でアプリケーションのソフトウェアのみのバージョンが実行されます。この後、パフォーマンス データが収集されて、パフォーマンス予測レポートを表示するのに使用されます。

<span id="page-58-0"></span>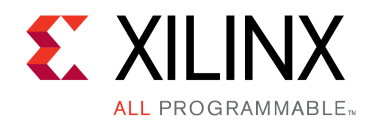

第 6 章

# チュートリアル : タスクのパイプライン処 理最適化

このチュートリアルでは、SDSoC 環境で生成されたハードウェア/ソフトウェア システムをタスク レベルのパイ プライン処理を使用して最適化するためにコードを変更する方法について説明します。パイプライン処 理のパフォーマンスに対する影響を確認します。

注記 : チュートリアルは各手順に分けられ、それぞれで大まかな手順が説明された後、細かい手順が説明さ れていますので、スキル レベルに合った方の手順を参照してください。大まかな手順を終了するのにヘルプが 必要な場合は詳細な手順を参照したり、細かい手順を飛ばして次の大まかな手順に進んだりできます。

# タスクのパイプライン処理

アプリケーションにアクセラレータへの呼び出しが複数ある場合、これらの呼び出しをパイプライン処理 して、設定およびデータ通信とアクセラレータ計算が並列処理されるように構成できます。行列乗算アプリ ケーションの場合は、次のイベントが実行されます。

- 1. 行列 A と B がメイン メモリからアクセラレータのローカル メモリに転送されます。
- 2. アクセラレータが実行されます。
- 3. 結果 C がアクセラレータからメイン メモリに戻されます。

次の図の左側に行列乗算デザイン、右側に順次実行される連続した 2 つの呼び出しに対するこれらのイベント のタイムチャートを示します。

#### 図 6-1 : 行列乗算呼び出しの順次実行

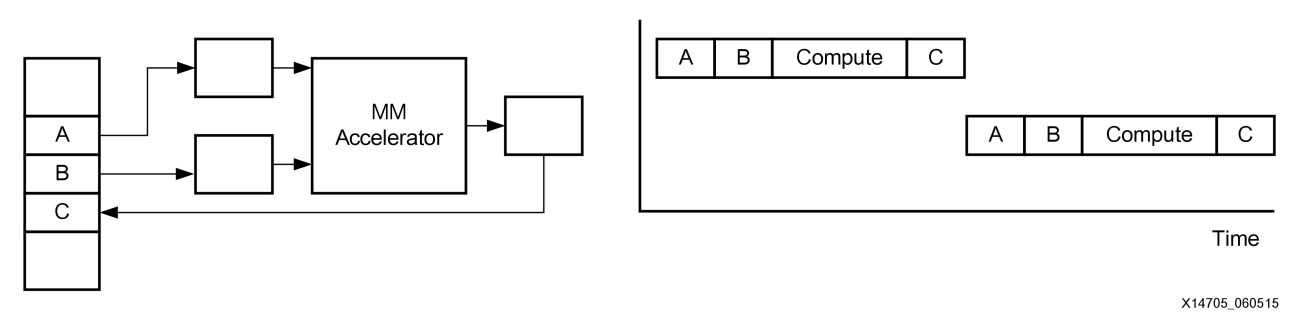

<span id="page-59-0"></span>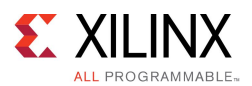

次の図に、これら 2 つの呼び出しをパイプライン処理して実行した場合を示します。2 番目の呼び出しのデータ 転送は、最初の呼び出しのデータ転送が終わるとすぐに開始し、最初の呼び出しの実行と同時に実行されま す。ただし、パイプライン処理をイネーブルにするには、アクセラレータが 1 つ目の引数セットを使用して計算を 実行している間、2 番目の引数セットを格納しておくローカル メモリが必要です。SDSoC 環境では、ユーザーの 指定に基づき、このためにマルチバッファーと呼ばれるメモリが生成されます。

#### 図 6-2: 行列乗算呼び出しのパイプライン実行

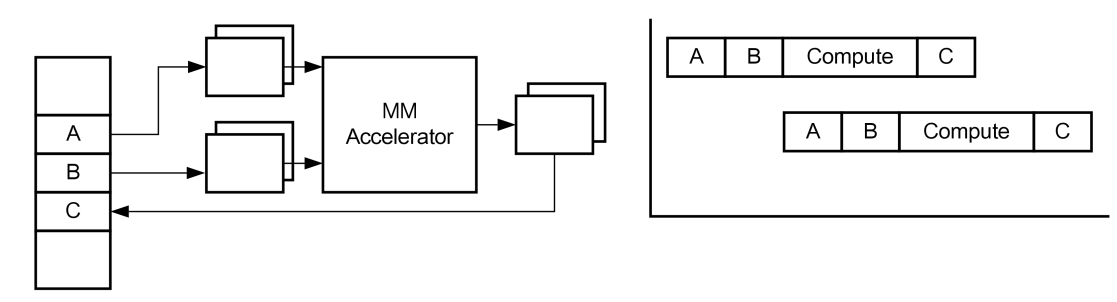

X14706\_060515

タスク レベルのパイプライン処理を指定するには、async(id) および wait(id) プラグマを使用して呼び出 しコードを記述し直す必要があります。SDSoC 環境には、async プラグマの使用方法を示すサンプルが含まれ ており、このチュートリアルではこの行列乗算パイプライン処理のサンプルを使用します。

# チュートリアルの目標

このチュートリアルを終了すると、次ができるようになります。

- SDSoC 環境を使用してタスク レベルのパイプライン処理を実行することにより、アプリケーションを実行 時間を短縮するよう最適化
- アクセラレータでの計算と入力および出力通信を同時に実行するアクセラレータへのパイプライン呼び出し のパフォーマンスに対する影響を確認

# 行列乗算サンプルでのタスクのパイプライン処理

SDSoC 環境には、タスク レベルのパイプライン処理をインプリメントする async プラグマの使用方法を示 す行列乗算のパイプライン処理のサンプルが含まれています。この演習では、この手法を使用すること によるランタイムの向上を確認します。

- 1. [File] →[New] →[SDSoC Project] をクリックし、新しい SDSoC 環境プロジェクト (lab5) を作成します。 [Project name] に「lab5」と入力し、[Platform] に[zc702]、[OS] に [Linux] を選択して [Next] をクリッ クします。
- 2. 選択したプラットフォーム用のソース コード例をリストする [Templates] ページが表示されます。[Available Templates] から [Empty Application] を選択し、[Finish] をクリックします。

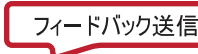

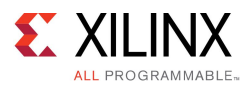

- 3. 使用しているオペレーティング システムのファイル マネージャーを使用して <path to install>/SDSoC/2015.4/samples/mmult\_pipelined を開き、そのディレクトリにあるソース ファイル (mmult accel.cpp、mmult accel.h、mmult.cpp) を作成したプロジェクトの src フォルダーにコピーします。
- 4. mmult accel.cpp ファイルの mmult accel を、[SDSoC Project Overview] で [Add Hardware Function] アイコンをクリックするか、[Project Explorer] タブで右クリックして [Toggle HW/SW] をクリッ クしてマークします。
- 5. ビルド コンフィギュレーションを [SDRelease] に変更し、プロジェクトをビルドします。

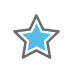

重要 : ビルド プロセスが完了するまでに、約 30 <sup>~</sup> 45 分かかります。プロジェクトをビルドする代わりに、 ビルド済みプロジェクトを使用して時間を節約することもできます。ビルド済みプロジェクトをインポートする には、[File] →[Import] をクリックし、[General] →[Existing Projects into Workspace] を選択して [Next] を クリックします。[Select archive file] としてプロジェクト ファイル フォルダーの lab5\_prebuilt.zip ファ イル (<path to install>/SDSoC/2015.4/docs/labs/lab5\_prebuilt.zip) を指定します。 [開く] をクリックします。[Finish] をクリックします。

6. sd\_card フォルダーのファイルを SD カードにコピーし、ターミナルを設定して、ボード上で生成されたア プリケーションを実行します。アプリケーションの引数としてパイプライン段数を指定する必要があります。 パイプラン段数を 1、2、および 3 に設定してアプリケーションを実行し、パフォーマンスを記録します。

<span id="page-61-0"></span>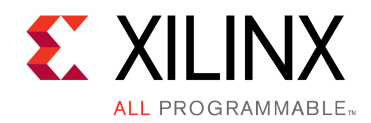

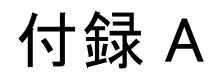

# トラブルシューティング

インストール後に SDSoC™ 環境を使用していて問題が発生した場合は、このセクションにリストされている問題 およびその回避策を参照してください。

# パス名が長すぎる

Windows プラットフォームで Vivado ツールを使用する場合は、パス名が 260 文字を超えると、次のようなエラー メッセージが表示されることがあります。

ERROR: [Common 17-143] Path length exceeds 260-Byte maximum allowed by Windows: <LongPathtoFileName>.

パス名を短くしたり、このエラーが発生しないようにする方法については、[アンサー](http://japan.xilinx.com/support/answers/52787.htm) 52787 を参照してくださ い。たとえば、短いパス名を使用したり、新しいドライブ文字をパスの下位ディレクトリにマップしたりといった 方法があります。

# 誤ったツール スクリプトの使用

SDSoC™ 環境を実行するのに使用される各シェルでは、ザイリンクス ツール リリースまたは推奨される PATH 環 境設定に対応する環境設定スクリプトのみを使用してください。

同じシェル内のほかのリリースまたはその他のリリースからザイリンクス デザイン ツールの環境設定スクリプト を実行すると、SDSoC 環境の動作または結果が正しくなくなります。

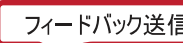

<span id="page-62-0"></span>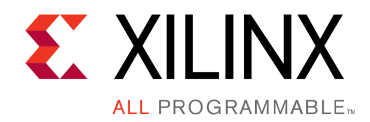

# 付録 B

# その他のリソースおよび法的通知

## ザイリンクス リソース

アンサー、資料、ダウンロード、フォーラムなどのサポート リソースについては、[ザイリンクス](http://japan.xilinx.com/support.html) サポート サイ [ト](http://japan.xilinx.com/support.html)を参照してください。

## ソリューション センター

デバイス、ツール、IP のサポートについては、ザイリンクス [ソリューション](http://japan.xilinx.com/support/solcenters.htm) センターを参照してください。デザイン アシスタント、アドバイザリ、トラブルシューティングのヒントなどが含まれます。

## 参考資料

このガイドの補足情報は、次の資料を参照してください。

日本語版のバージョンは、英語版より古い場合があります。

- 1. 『SDSoC 環境ユーザー ガイド : SDSoC 環境の概要』 ([UG1028](http://japan.xilinx.com/cgi-bin/docs/rdoc?v=2015.4;d=ug1028-intro-to-sdsoc.pdf)) (SDSoC 環境の docs フォルダーからも 入手可能)
- 2. 『SDSoC 環境ユーザー ガイド』 ([UG1027](http://japan.xilinx.com/cgi-bin/docs/rdoc?v=2015.4;d=ug1027-sdsoc-user-guide.pdf)) (SDSoC 環境の docs フォルダーからも入手可能)
- 3. 『SDSoC 環境ユーザー ガイド : プラットフォームおよびライブラリ』 ([UG1146\)](http://japan.xilinx.com/cgi-bin/docs/rdoc?v=2015.4;d=ug1146-sdsoc-platforms-and-libraries.pdf) (SDSoC 環境の docs フォル ダーからも入手可能)
- 4. 『UltraFast エンベデッド デザイン設計手法ガイド』 (UG1046 : [英語版](http://japan.xilinx.com/cgi-bin/docs/rdoc?d=ug1046-ultrafast-design-methodology-guide.pdf)、[日本語版](http://japan.xilinx.com/cgi-bin/docs/rdoc?d=j_ug1046-ultrafast-design-methodology-guide.pdf))
- 5. 『ZC702 評価ボード (Zynq-7000 XC7Z020 All Programmable SoC 用) ユーザー ガイド』 ([UG850](http://japan.xilinx.com/cgi-bin/docs/bkdoc?k=zc702_zvik;d=ug850-zc702-eval-bd.pdf))
- 6. 『Vivado Design Suite ユーザー ガイド : 高位合成』 [\(UG902](http://japan.xilinx.com/cgi-bin/docs/rdoc?v=2015.4;d=ug902-vivado-high-level-synthesis.pdf))
- 7. 『PetaLinux ツール資料ワークフロー チュートリアル』 ([UG1156\)](http://japan.xilinx.com/cgi-bin/docs/rdoc?v=2015.4;d=ug1156-petalinux-tools-workflow-tutorial.pdf)
- 8. [Vivado®](http://japan.xilinx.com/cgi-bin/docs/rdoc?t=vivado+docs) Design Suite 資料
- 9. 『Vivado Design Suite ユーザー ガイド : カスタム IP の作成とパッケージ』 ([UG1118](http://japan.xilinx.com/cgi-bin/docs/rdoc?v=2015.4;d=ug1118-vivado-creating-packaging-custom-ip.pdf))

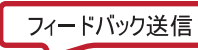

<span id="page-63-0"></span>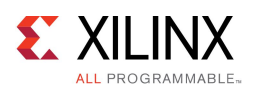

# お読みください : 重要な法的通知

本通知に基づいて貴殿または貴社 (本通知の被通知者が個人の場合には「貴殿」、法人その他の団体の場合 には「貴社」。以下同じ) に開示される情報 (以下「本情報」といいます) は、ザイリンクスの製品を選択および使用 することのためにのみ提供されます。適用される法律が許容する最大限の範囲で、(1) 本情報は「現状有姿」、 およびすべて受領者の責任で (with all faults) という状態で提供され、ザイリンクスは、本通知をもって、明示、黙 示、法定を問わず (商品性、非侵害、特定目的適合性の保証を含みますがこれらに限られません)、すべての保 証および条件を負わない (否認する) ものとします。また、(2) ザイリンクスは、本情報 (貴殿または貴社による本 情報の使用を含む) に関係し、起因し、関連する、いかなる種類・性質の損失または損害についても、責任を負 わない (契約上、不法行為上 (過失の場合を含む)、その他のいかなる責任の法理によるかを問わない) ものと し、当該損失または損害には、直接、間接、特別、付随的、結果的な損失または損害 (第三者が起こした行為 の結果被った、データ、利益、業務上の信用の損失、その他あらゆる種類の損失や損害を含みます) が含まれ るものとし、それは、たとえ当該損害や損失が合理的に予見可能であったり、ザイリンクスがそれらの可能性につ いて助言を受けていた場合であったとしても同様です。ザイリンクスは、本情報に含まれるいかなる誤りも訂正す る義務を負わず、本情報または製品仕様のアップデートを貴殿または貴社に知らせる義務も負いません。事前 の書面による同意のない限り、貴殿または貴社は本情報を再生産、変更、頒布、または公に展示してはなりませ ん。一定の製品は、ザイリンクスの限定的保証の諸条件に従うこととなるので、[japan.xilinx.com/legal.htm#tos](http://japan.xilinx.com/legal.htm#tos) で 見られるザイリンクスの販売条件を参照してください。IP コアは、ザイリンクスが貴殿または貴社に付与したライセ ンスに含まれる保証と補助的条件に従うことになります。ザイリンクスの製品は、フェイルセーフとして、または、 フェイルセーフの動作を要求するアプリケーションに使用するために、設計されたり意図されたりしていません。 そのような重大なアプリケーションにザイリンクスの製品を使用する場合のリスクと責任は、貴殿または貴社が単 独で負うものです。[japan.xilinx.com/legal.htm#tos](http://japan.xilinx.com/legal.htm#tos) で見られるザイリンクスの販売条件を参照してください。

© Copyright 2015 Xilinx, Inc. Xilinx、Xilinx のロゴ、Artix、ISE、Kintex、Spartan、Virtex、Vivado、Zynq、およびこ の文書に含まれるその他の指定されたブランドは、米国およびその他各国のザイリンクス社の商標です。すべて のその他の商標は、それぞれの保有者に帰属します。

この資料に関するフィードバックおよびリンクなどの問題につきましては、[jpn\\_trans\\_feedback@xilinx.com](mailto:jpn_trans_feedback@xilinx.com) まで、ま たは各ページの右下にある [フィードバック送信] ボタンをクリックすると表示されるフォームからお知らせくださ い。フィードバックは日本語で入力可能です。いただきましたご意見を参考に早急に対応させていただきます。 なお、このメール アドレスへのお問い合わせは受け付けておりません。あらかじめご了承ください。